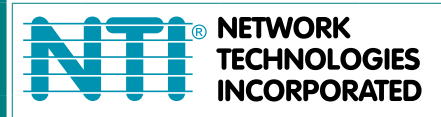

1275 Danner Dr Tel:330-562-7070 Aurora, OH 44202 Fax:330-562-1999 www.networktechinc.com

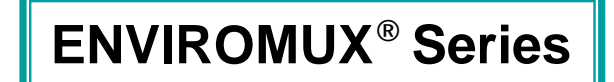

# **E-MNG-LC Environment Monitoring System Management Software**

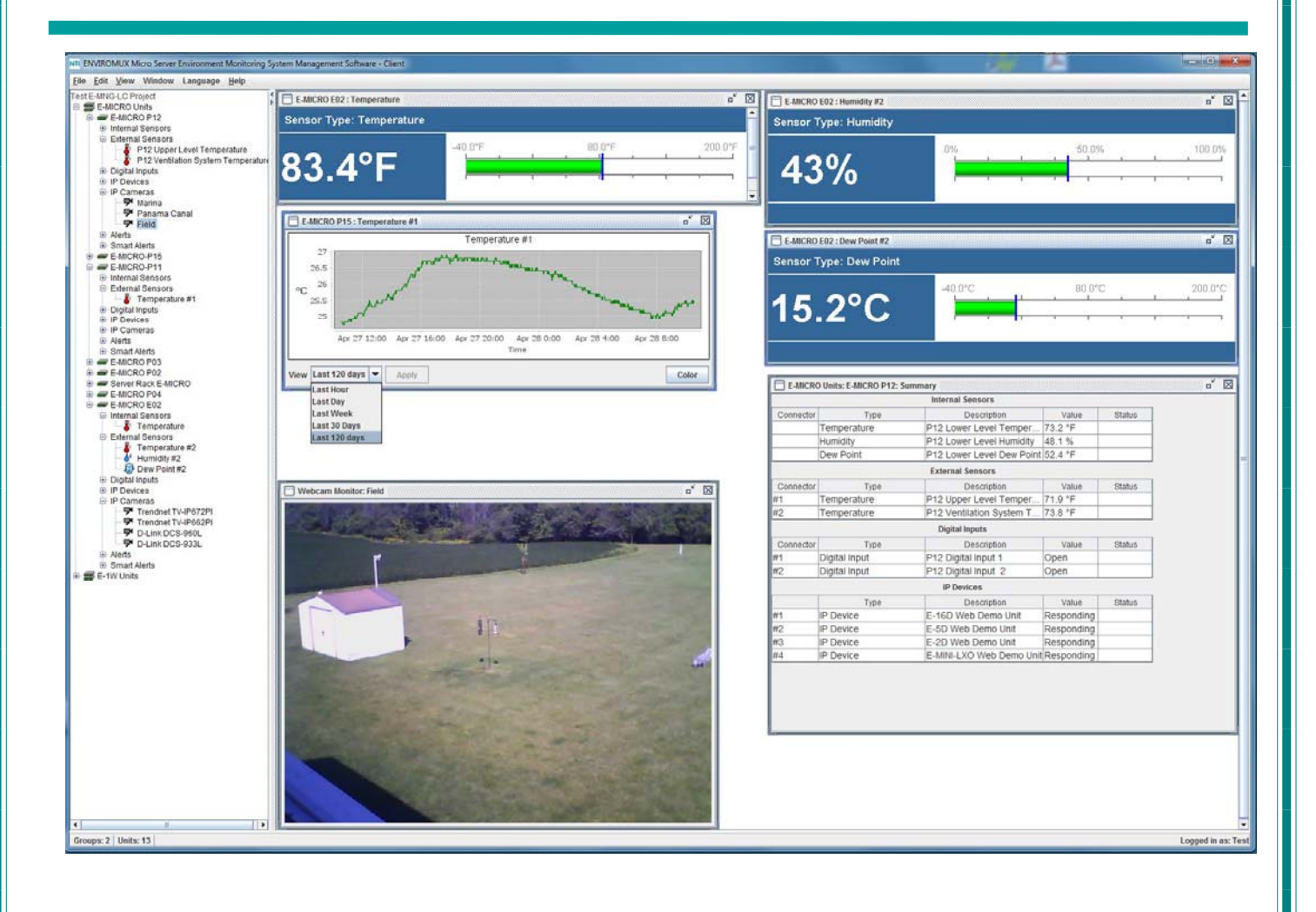

### **TRADEMARK**

ENVIROMUX is a registered trademark of Network Technologies Inc in the U.S. and other countries.

#### **COPYRIGHT**

Copyright © 2009- 2022 by Network Technologies Inc. All rights reserved. No part of this publication may be reproduced, stored in a retrieval system, or transmitted, in any form or by any means, electronic, mechanical, photocopying, recording, or otherwise, without the prior written consent of Network Technologies Inc, 1275 Danner Drive, Aurora, Ohio 44202.

#### **CHANGES**

The material in this guide is for information only and is subject to change without notice. Network Technologies Inc reserves the right to make changes in the product design without reservation and without notification to its users.

# **Table of Contents**

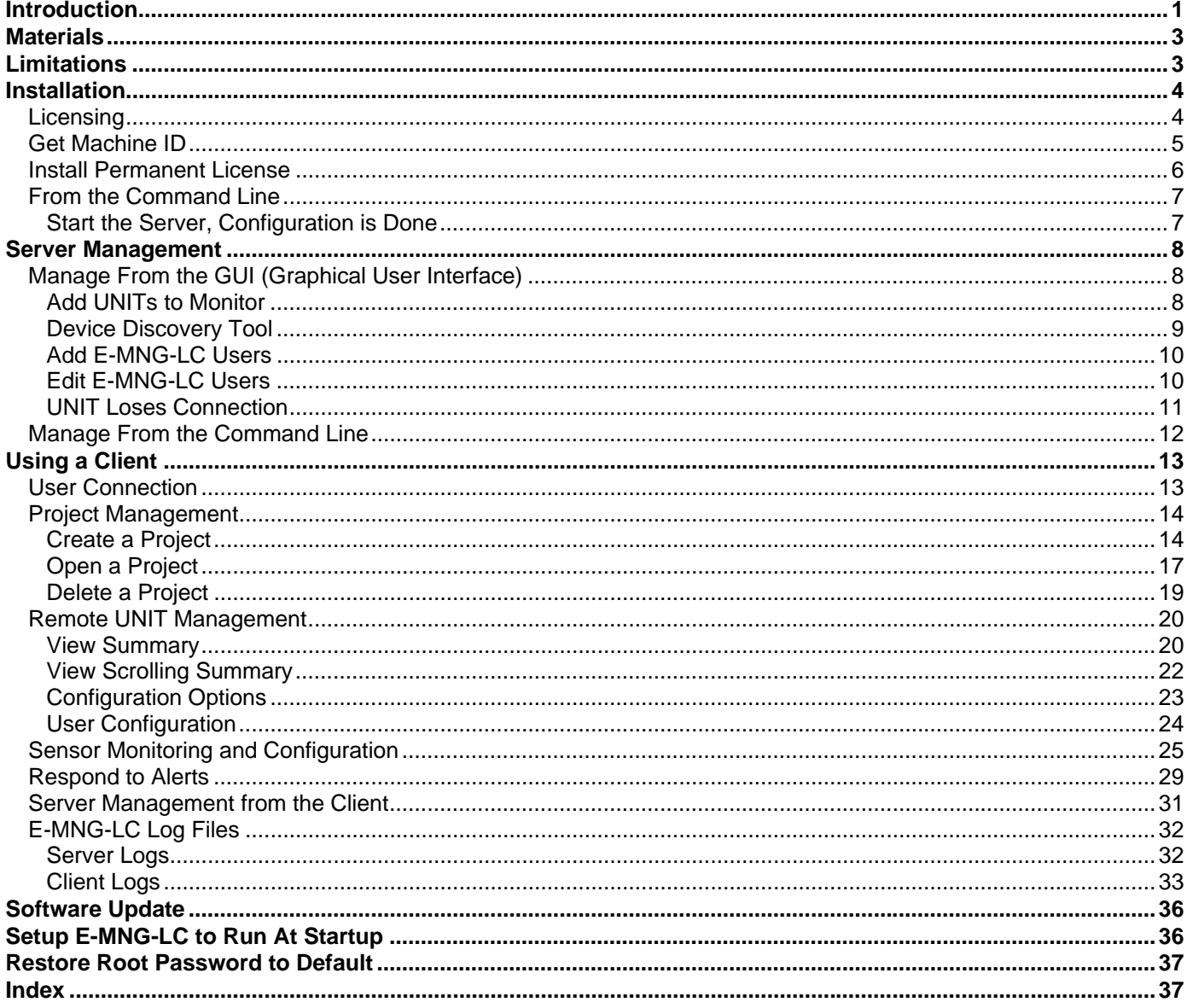

# **Table of Figures**

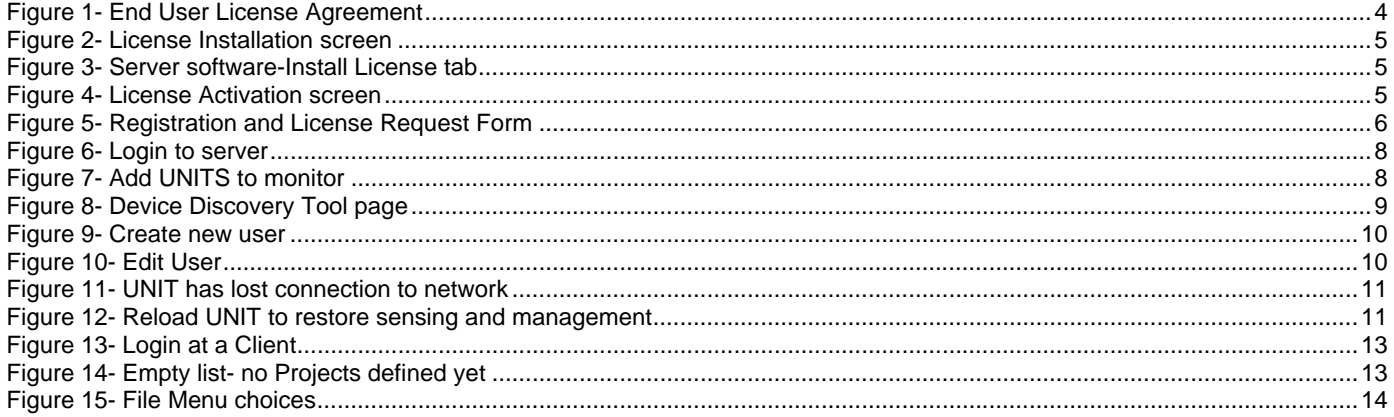

### NTI E-MNG-LC Environment Monitoring System Management Software

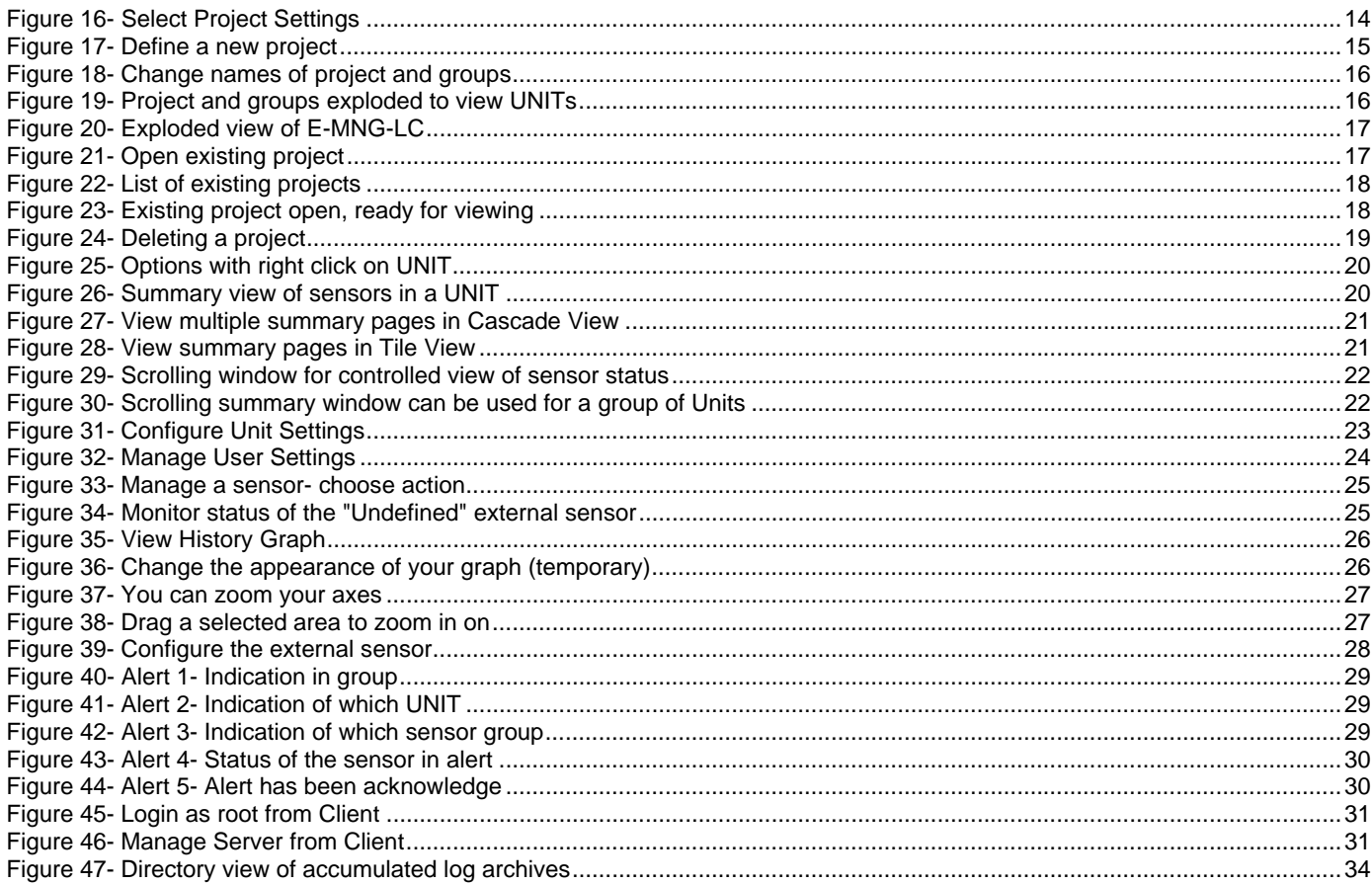

# <span id="page-4-0"></span>**INTRODUCTION**

The E-MNG-LC is intuitive graphical software that provides an easy-to-use, unified interface for both monitoring and configuring up to 3,000 E-MICRO-T(RHP) Micro Environment Monitoring Systems and E-1W(P) Environment Monitoring Systems with 1-Wire Sensor Interface (UNITS) and all connected sensors. The software is split into two parts, the Server (to actively poll all UNITS for status information and alerts) and Client (to communicate with the Server from any location to read statuses and make configuration changes).

A License Activation Key is required to use the software after the 30 day trial period. A License Activation Key supporting up 3000 UNITS is available from **<http://www.networktechinc.com/enviro-manage-software.html>**

### **Features**:

- Units may be monitored and configured individually or in a group.
- Display values and status for individual sensors or list of sensors.
- NTI will provide customer, without charge, copies of any appropriate updates/enhancements for 12 months. This software update service is optionally extendable every twelve months for 20% of the then current list price.
- Client/Server architecture
	- o Server application actively polls all UNITS for status information as well as listens for alerts from all UNITS.
	- o Client application communicates with the Server to read statuses and to deploy configuration changes.

#### **Server and Client Requirements**:

- Windows 2000/XP/Vista/7/8/10, Windows Server 2000/2003/2008/2012/2016/2019, Solaris, Linux, FreeBSD, and MAC OS 9/10.
- Requires Java Runtime Environment 1.8 or newer.
- Requires firmware version 3.2 or later in E-MICRO-T(RHP) and version 2.5 or later in E-1W(P) units.

#### **Hardware Requirements:**

Below minimum requirements assume CPU with physical cores (rather than virtual) and an OS similar to MS Windows or Linux with minimal usage from other user applications.

### **Server Configuration:**

1 - 50 UNITS, 1- 5 clients: Minimum requirements: Dual core CPU with 2 GB RAM 100 Mbps network Recommended Configuration: Quad core CPU with 4 GB RAM 100 Mbps network

50 - 100 UNITS, 5 - 15 clients: Minimum requirements: Quad core CPU, with 4 GB RAM 100 Mbps network Recommended Configuration: 8 core CPU with 8GB RAM 100 Mbps network

100 - 600 UNITS, 10 - 25 clients: Minimum requirements: 8 core CPU with 8GB RAM 100 Mbps network Recommended Configuration: 12 core CPU with 16 GB RAM 1 Gbps network

600 - 1400 UNITS, 15 - 35 clients: Minimum requirements: 12 core CPU with 16 GB RAM 1 Gbps network Recommended Configuration: 20 core CPU with 24 GB RAM 1 Gbps network

### **Client Configuration:**

1 - 40 UNITS: Minimum requirements: Dual core CPU with 2 GB RAM 100 Mbps network Recommended Configuration: Quad core CPU with 4 GB RAM 100 Mbps network

40 - 100 UNITS:

Minimum requirements: Dual core CPU with 2 GB RAM 100 Mbps network Recommended Configuration: Quad core CPU with 8 GB RAM 100 Mbps network

100 - 300 UNITS: Minimum requirements: Quad core CPU with 8 GB RAM 100 Mbps network Recommended Configuration: 8 core CPU with 16 GB RAM 1 Gbps network

600 - 1400 UNITS: Minimum requirements: 8 core CPU with 16 GB RAM 1 Gbps network Recommended Configuration: 10 core CPU with 20 GB RAM 1 Gbps network

If installing over 1400 UNITS to manage from a single machine, contact NTI for custom setup.

### <span id="page-6-0"></span>**MATERIALS**

### **Materials supplied with this package:**

NTI E-MNG-LC ENVIROMUX Management Software including:

- mng-lc-srvr-v*x-x*.zip file (for the management server) (vx-x = the version number)
- mng-lc-clnt-v*x-x*.zip file (for client PCs) (vx-x = the version number)
- Adobe pdf file of this manual

# <span id="page-6-1"></span>**LIMITATIONS**

- The Management Software:
	- cannot view logs
	- cannot simulate alerts
	- cannot change IP addresses of the UNITS
	- cannot save or restore individual UNIT configurations from within the management software
- The Server application is licensed to be applied to one CPU and will only work on the CPU with the Machine ID (MAC address) supplied at the time of license issue. To move the Server application to a different CPU, contact NTI to request an updated license.
- There is no limit to the number of Client applications that can be installed on CPUs to access the Server and connected UNITS.
- There is no limit to the number of Clients that can access the Server at a time
- Multiple Server applications can monitor UNITS at the same time with no ill effects.
- There is no limit in the program to the number of users that can be configured to use the Client to access the Server. The number of users configured will only be limited by the amount of memory in the server hosting the program.

# <span id="page-7-0"></span>**INSTALLATION**

The E-MNG-LC enables an administrator to manage multiple UNITS (up to 3,000) either from a central CPU acting as a server or from client CPUs. In order for a client CPU to manage UNITS, the client must have access to this server.

**To install the Server software on a computer**, unzip the mng-lc-srvr-vx-x.zip file received via email to a directory where the software will run. (vx-x will be the version number of the software.) **Make sure the directory has write privileges enabled. (i.e. the "C:\Program Files" directory has restricted access.)** 

*TIP: At this time, you might want to place a shortcut on the desktop to run the emicromanagersrvr.jar file. (In Windows, right-click the .jar file, click "Send To", click "Desktop (create shortcut)".)* 

### *Note: Ensure that the server firewall allows TCP ports 9000, and 9001 access. If a UNIT is behind a firewall, ensure UDP port 161 and 162 (SNMP) and TCP port 6000 is accessible.*

*Note: SNMP must be enabled in each ENVIROMUX Unit monitored for the E-MNG to receive and display sensor values.* 

The E-MNG-LC also enables any computer (with Java installed and with access to the Server) to additionally manage the ENVIROMUX units. The computer (Windows/Sun/Mac/Linux/etc) can access the Server via an Ethernet connection. These computers will be referred to as "clients" throughout this manual.

*Note: The PC that accesses the Server can also be the computer that runs the Server, provided the Client software is installed in a different directory on that computer.* 

**To install the Client software on a computer**, unzip the mng-lc-clnt-vx-x.zip file received via email to a directory where the software will run. (vx-x will be the version number of the software.) **Make sure the directory has write privileges enabled. (i.e. the "C:\Program Files" directory has restricted access.)** 

*TIP: At this time, you might want to send a shortcut to the desktop to run the emicromanager.jar file. (In Windows, rightclick the .jar file, click "Send To", click "Desktop (create shortcut)".)* 

Be sure that Java Runtime Environment 1.8 or later is installed on the server and each client. This software can be downloaded from<http://java.com/en/download/manual.jsp>.

# <span id="page-7-1"></span>**Licensing**

After installing the server software and Java Runtime Environment (version 1.8 or later), the Server software can be opened by double-clicking on the EmicroManagerSrvr.jar file in the directory mng-lc-srvr-vx-x.zip was unzipped to. When you start the EmicroManagerSrvr. jar file the first time the End User License Agreement will be presented.

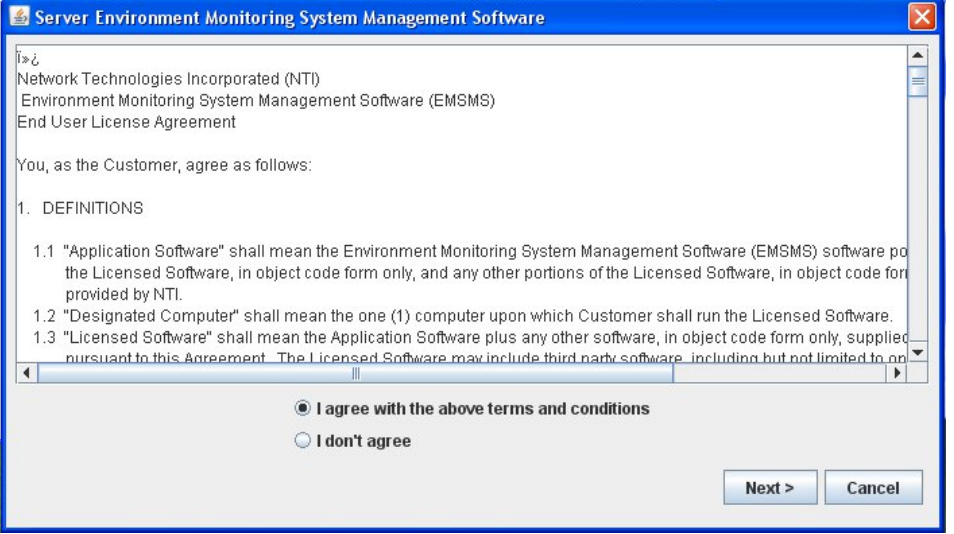

<span id="page-7-2"></span> **Figure 1- End User License Agreement** 

After reading the agreement, make sure "I agree with the above terms and conditions" has been selected and click on **Next**.

You will then be presented with a license installation screen.

| License Error            |                                                    | $\boldsymbol{\mathsf{x}}$ |
|--------------------------|----------------------------------------------------|---------------------------|
|                          | A valid license file was not found on your system! |                           |
| Generate 30 days license | Install permanent license                          | Cancel                    |

 **Figure 2- License Installation screen** 

<span id="page-8-1"></span>If you have not yet purchased the E-MNG-LC and are evaluating it, a temporary license to use it in conjunction with up to 10 ENVIROMUX units for 30 days can be automatically generated. After 30 days, the software will not work unless a valid permanent license is installed, or another temporary license can be generated, but all configuration settings will be lost. Only the purchase and installation of a permanent license will avoid losing your configuration.

For now, click on "Generate 30 days license" to access the E-MNG-LC menu.

*Note: See "Deactivate User Account Control" on page 6 before generating a temporary or activating a permanent license.* 

To install a permanent license, you must have purchased the software and submitted for a license activation key. Upon purchasing the software, you will receive a confirmation email that includes a product serial number for the software purchase. That number, combined with the Machine ID of the computer the Server software is on, will be required to apply for the License Activation Key.

*Note: It can take up to 3 business days after submitting your License Request Form to receive your License Activation Key.* 

# <span id="page-8-0"></span>**Get Machine ID**

With the Server software main menu now open, select "Help" and "Install License".

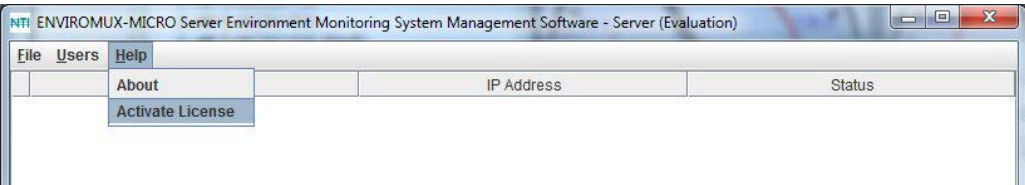

 **Figure 3- Server software-Install License tab** 

<span id="page-8-2"></span>The following image will open:

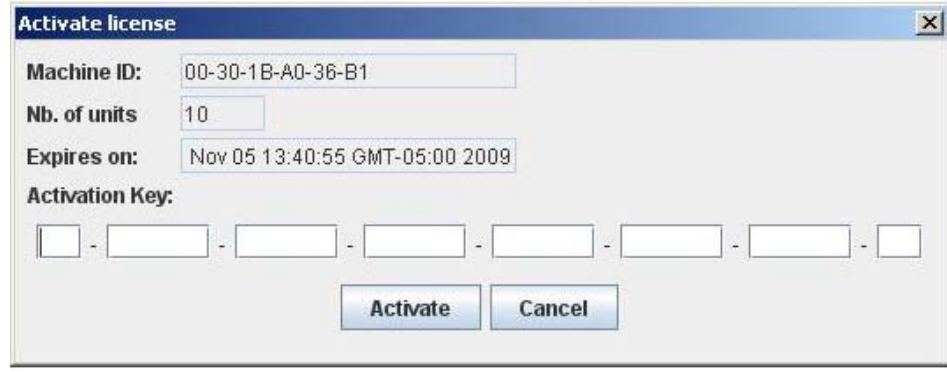

### **Figure 4- License Activation screen**

<span id="page-8-3"></span>The "Machine ID" of the computer is in the first line of the image (example above). Write this down exactly as shown and enter it on the Registration and License Request Form found at <http://www.networktechinc.com/license-request-env.html>.

#### **ENVIROMUX Management Software License Request Form**

Complete and submit this form to request a license activation key for your ENVIROMUX Environment Monitoring System Management Software. Once it has been processed, you will receive the license activation key within 3 business days. **Note: All Fields Are Required** 

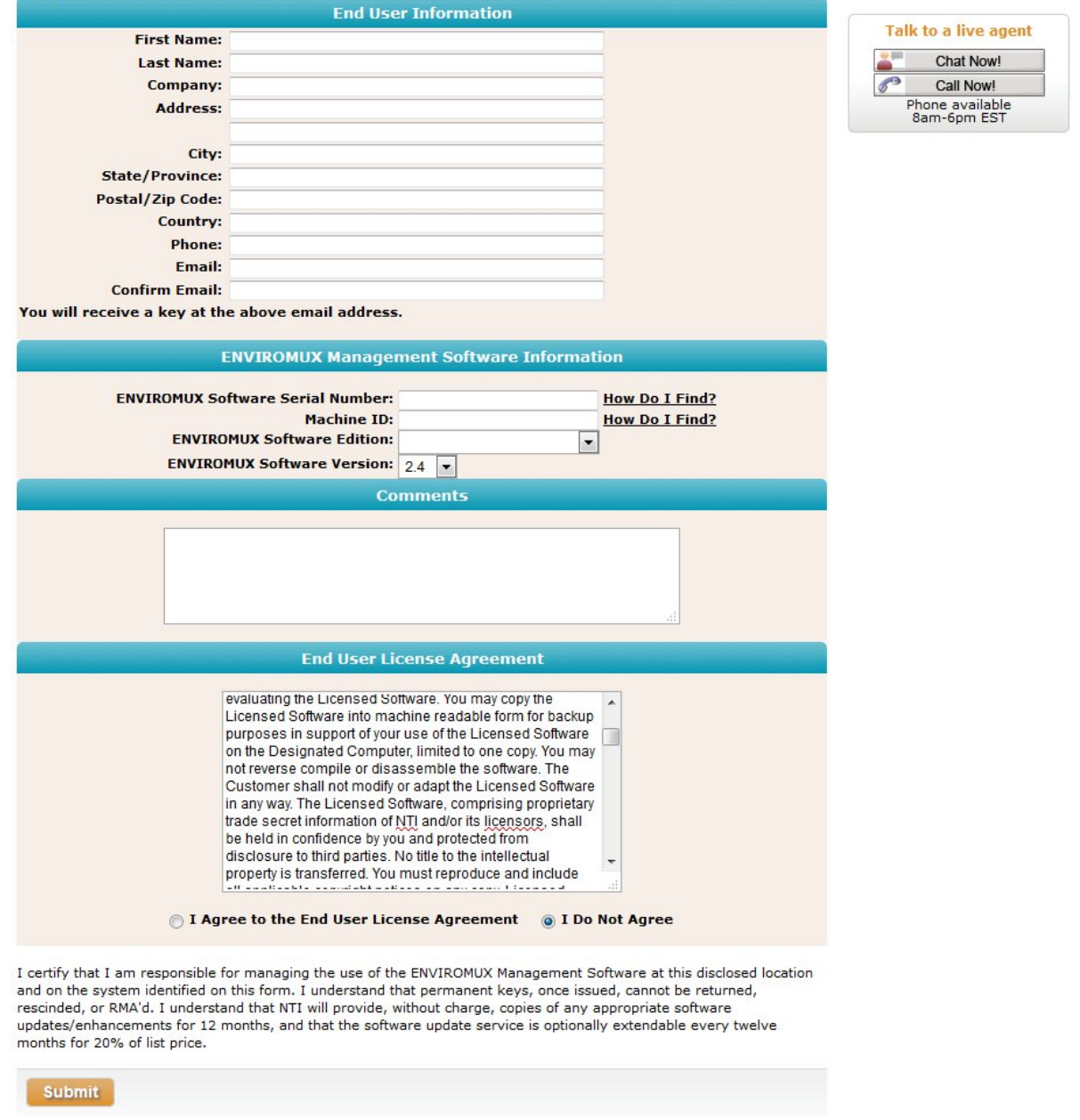

### **Figure 5- Registration and License Request Form**

# <span id="page-9-1"></span><span id="page-9-0"></span>**Install Permanent License**

Within 3 business days, you will receive an email that includes a **License Activation Key**. Enter the key with the characters exactly as they are in the body of the email in the block provided in the "Activate License" screen ([Figure 4\)](#page-8-3). With a proper entry of the License Activation Key, click on **Activate**. The E-MNG-LC software should now be ready to use.

*NOTE: The Server application is licensed to be applied to one CPU and will only work on the CPU with the Machine ID supplied at the time of license issue. To move the Server application to a different CPU, contact NTI to request an updated license.* 

### <span id="page-10-0"></span>**From the Command Line**

If the Server software is unzipped to a CPU that operates strictly from the command line, then the following commands will provide access to the Server in that environment :

From the directory the Server software has been extracted to type:

```
C:\E-MNG-LC>java -jar EmicroManagerSrvr.jar root nti -config
```
You will be prompted to accept the terms and conditions, type **Y** and press <**Enter**>:

```
Do you agree with above terms and conditions? (y or n): y 
A valid license key was not found on your system! 
Select an option: 
   Generate 30 days license <1> 
   Install permanent license <2> 
   Cancel <3> 
> 1
```
The software will check for a license key.

- If you already have one, enter <**2**> to be prompted to enter it and simply copy and paste the key from the email message it was received on, or carefully type the key in.
- If you don't have a license key, enter <**1**> to generate a temporary 30 day license.

*Note: The terms and conditions will only be displayed until a temporary license is generated or a permanent license is installed.* After that, only the license status and command prompt (below) will follow the initial command to open the *program.* 

Once the license is entered, the command prompt will be ready to receive control commands to configure the server. To see a list of commands the server will accept, type <**help**>.

```
C:\E-MNG-LC>java -jar EmicroManagerSrvr.jar root nti -config 
Nb of allowed Enviromux units: 10 
Expires on: Sat Dec 29 16:57:10 EST 2012 
Type 'help' to view available commands 
>
```
For more on server management from the command line and a list of commands, see page 12.

### <span id="page-10-1"></span>**Start the Server, Configuration is Done**

To start the ENVIRMUX-MNG-LC server without going into the configuration mode, type the following at the command prompt:

**C:\E-MNG-LC>java -jar EmicroManagerSrvr.jar root nti –nogui**

*Note: If you have changed the root user password, substitute the new password for "nti" in the string above.* 

To stop the server, terminate the program using a command appropriate for your operating system (<**Ctrl+c**> for DOS, <**kill**> for Linux, etc).

<span id="page-11-0"></span>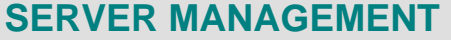

# <span id="page-11-1"></span>**Manage From the GUI (Graphical User Interface)**

Immediately after installing the license, and any time hereafter that you double-click on the emicromanagersrvr.jar file, the server management software will open to the login screen. The administrator is named "**root**", and the root user will be prompted for a password.

# The default password is "**nti**".

Only the "root" user can access the "Server" side of the management software.

*Note: If the root user password has been changed and this installation is an update (rather than a new installation), the previous root password will not be changed with the updated software installation.*

To reset a forgotten password back to "nti", see page 37)

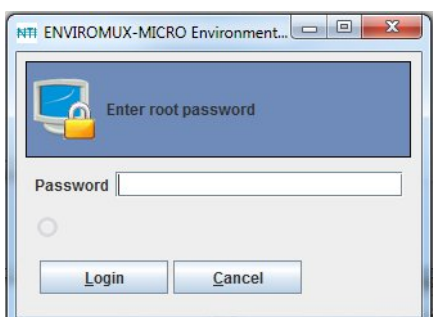

### **Figure 6- Login to server**

<span id="page-11-3"></span>The software will open to an empty list that will contain all connected UNITS to be monitored by the E-MNG-LC. UNITS are easily added using IP address, or DNS name (if so configured).

*Note: The server will offer to update the root password of any UNIT that has a root password other than "nti". Otherwise, these units will require a separate login when the server software is started.* 

### <span id="page-11-2"></span>**Add UNITs to Monitor**

To add a UNIT, click on the "File" menu and select "Add Unit". A window will open as shown below.

Enter the IP address for the UNIT or the DNS name (if applicable) and press "Add". If the IP address is valid, the UNIT will appear in the server list. If not, the message "cannot find unit" will be displayed below the "Add" and "Done" buttons. When finished adding UNITs, click the "Done" button to close the window.

*TIP: If you don't know the IP addresses of the UNITS to be monitored, you can use the included NTI Discovery Tool (page [9](#page-12-2) ) to identify them (provided they are all connected to the same LAN).* 

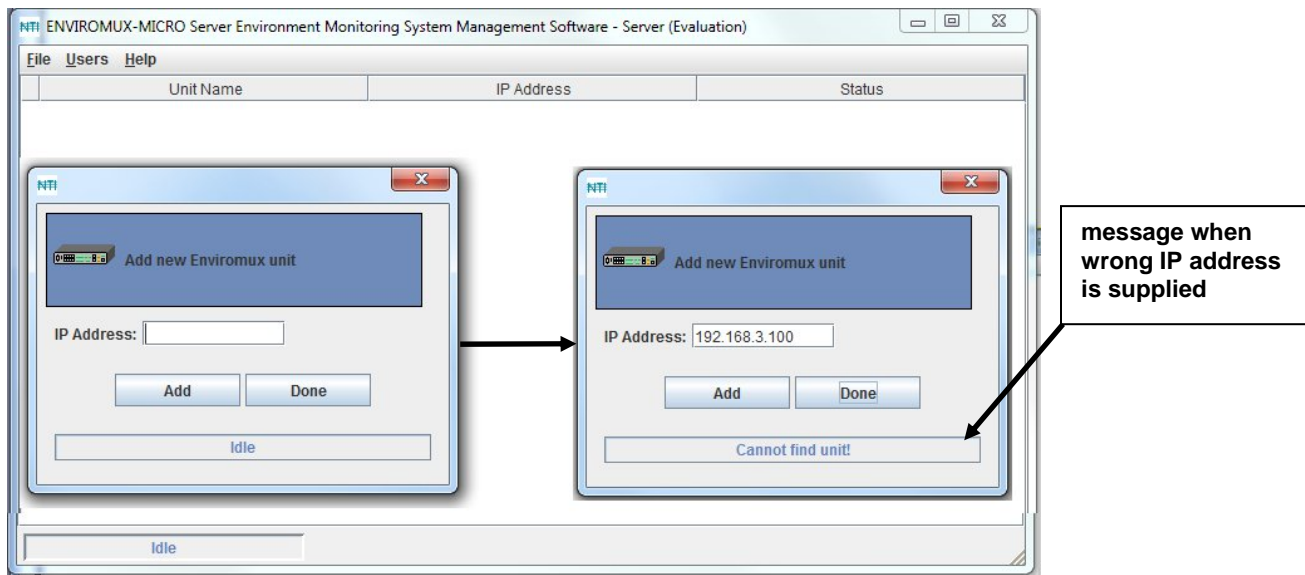

<span id="page-11-4"></span> **Figure 7- Add UNITS to monitor** 

### <span id="page-12-0"></span>**Device Discovery Tool**

<span id="page-12-2"></span>In order to easily locate the UNIT on a network, the NTI Device Discovery Tool may be used. . The Discovery Tool is available on many of our webpages, including [http://www.networktechinc.com/download/d-environment-monitor-micro.html.](http://www.networktechinc.com/download/d-environment-monitor-micro.html) Download the discovery.zip, extract the contents to your PC and click on the file *NTIdiscover.jar* . This will open your browser and display the Device Discovery Tool page.

### *Note: The Device Discovery Tool requires the Java Runtime Environment to operate.*

*Note: The computer using the Device Discovery Tool and the ENVIROMUX must be connected to the same physical network in order for the Device Discovery Tool to work.* 

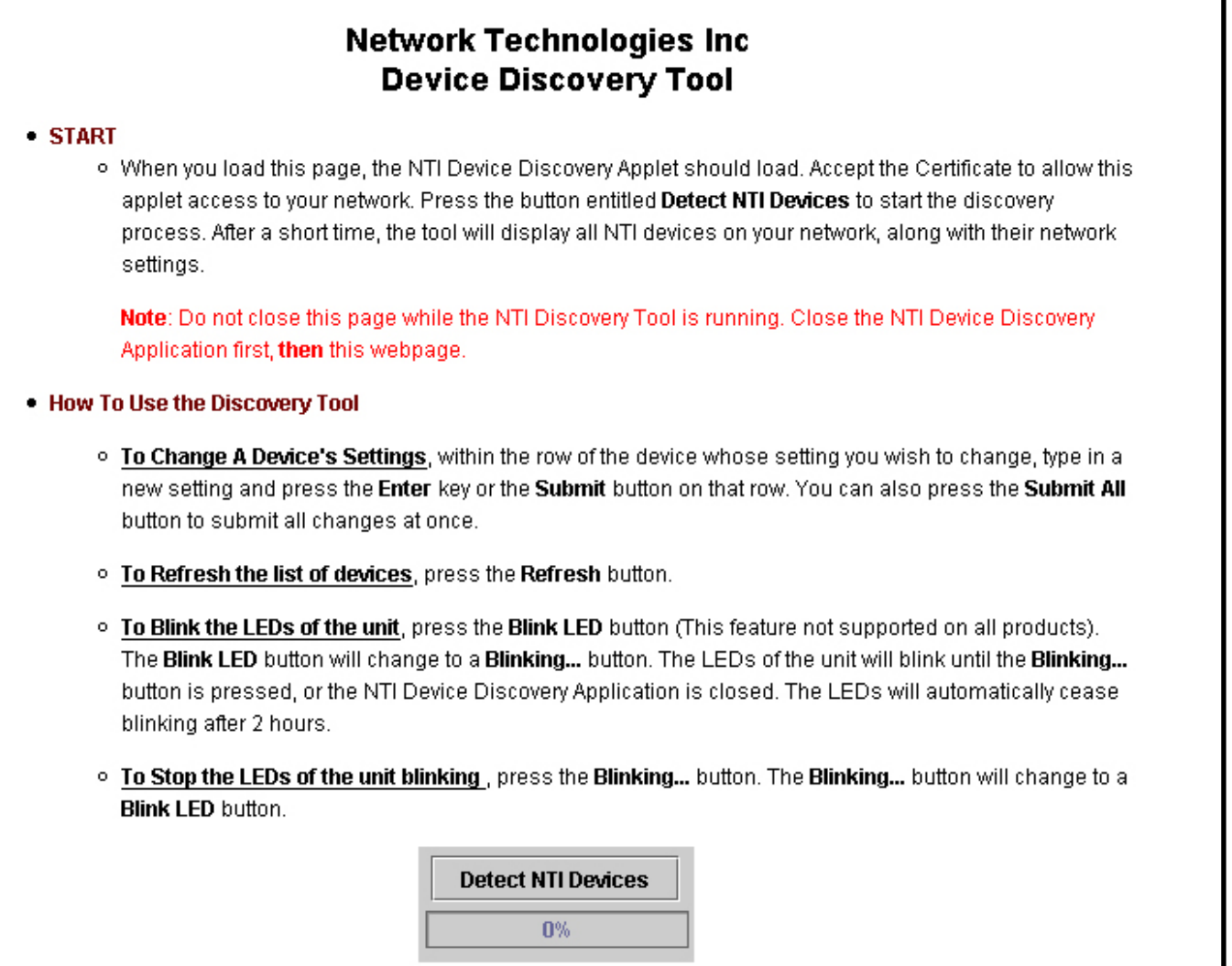

### **Figure 8- Device Discovery Tool page**

<span id="page-12-1"></span>Use the Device Discovery Tool to display all NTI ENVIROMUX units on the network, along with their network settings. Follow the instructions on the Device Discovery Tool page to use the tool and to change the device settings if so desired.

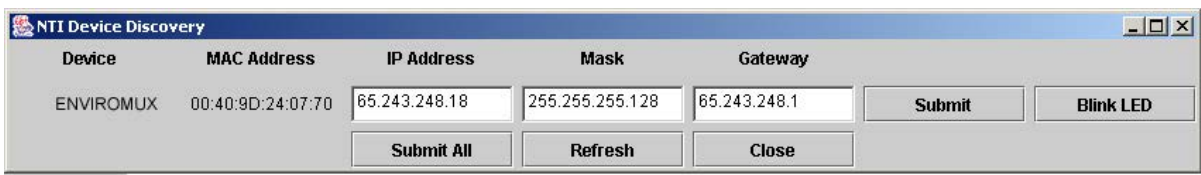

### <span id="page-13-0"></span>**Add E-MNG-LC Users**

The administrator can add Users (as many as desired) that can access the MS and manage monitored UNITs. The list of users is saved in the server but can be configured from any client location. The "root" user can add users, define passwords, and assign administrator rights to a user if so desired. Only listed users will have access to the E-MNG-LC.

**Users with administrative rights are able to manage users in the individual UNITs, allowing them to add, edit, and delete users, as well as change passwords.** 

To add a user, click on the "Users" menu item and select "Add User". A window (see [Figure 9\)](#page-13-2) will open to define a User Name and Password. Place a checkmark in the box next to "Administrative Rights" if you want this user to have control has described above.

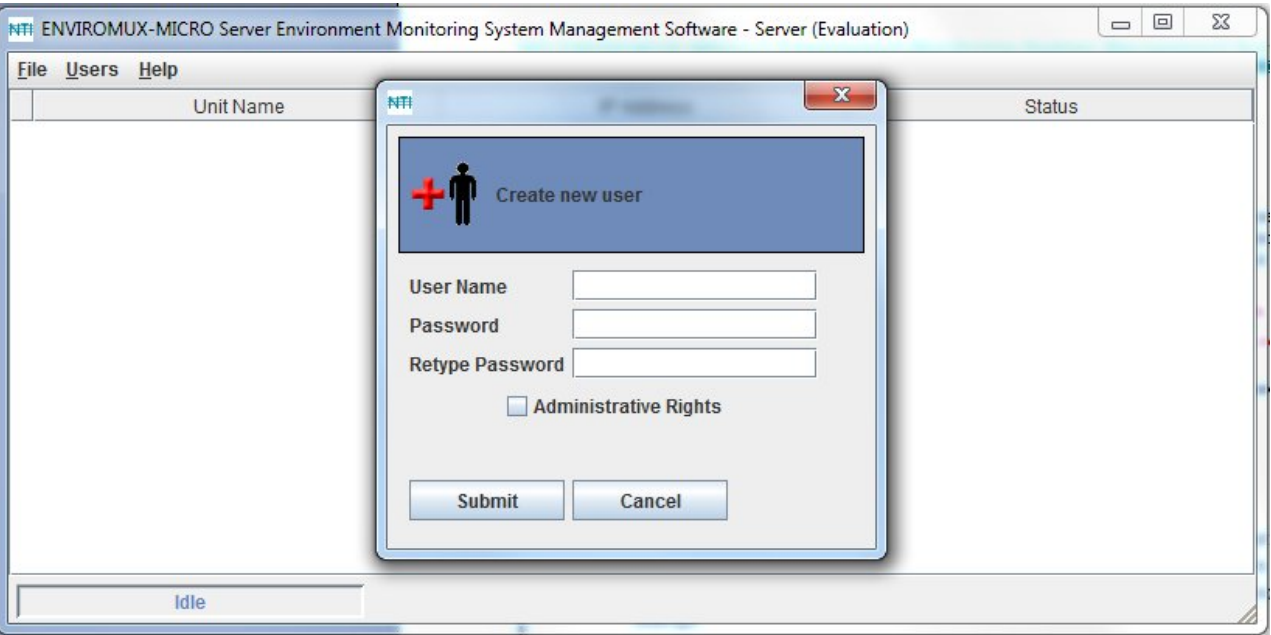

 **Figure 9- Create new user** 

### <span id="page-13-2"></span><span id="page-13-1"></span>**Edit E-MNG-LC Users**

**The root user or users with administrative rights can make changes to a user's password and change their status as an administrator. Simply click on the "Users" menu and select "Edit User". A window will open where the desired user can be selected and boxes are available to change user settings or delete a user (see Figure 10).** 

After making changes, press "Submit Changes" to have them take effect.

After all changes are complete, press "Done" to exit the window.

To delete a user, select the User name from the list and press "Delete".

<span id="page-13-3"></span>*Note: A password must be provided, even if it is only 1 character.* 

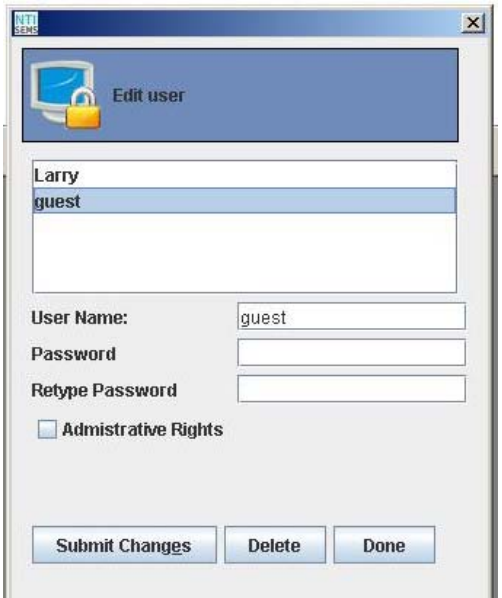

 **Figure 10- Edit User** 

### <span id="page-14-0"></span>**UNIT Loses Connection**

If a UNIT loses connection to the network, whether via power failure or Ethernet, the E-MNG-LC will indicate it.

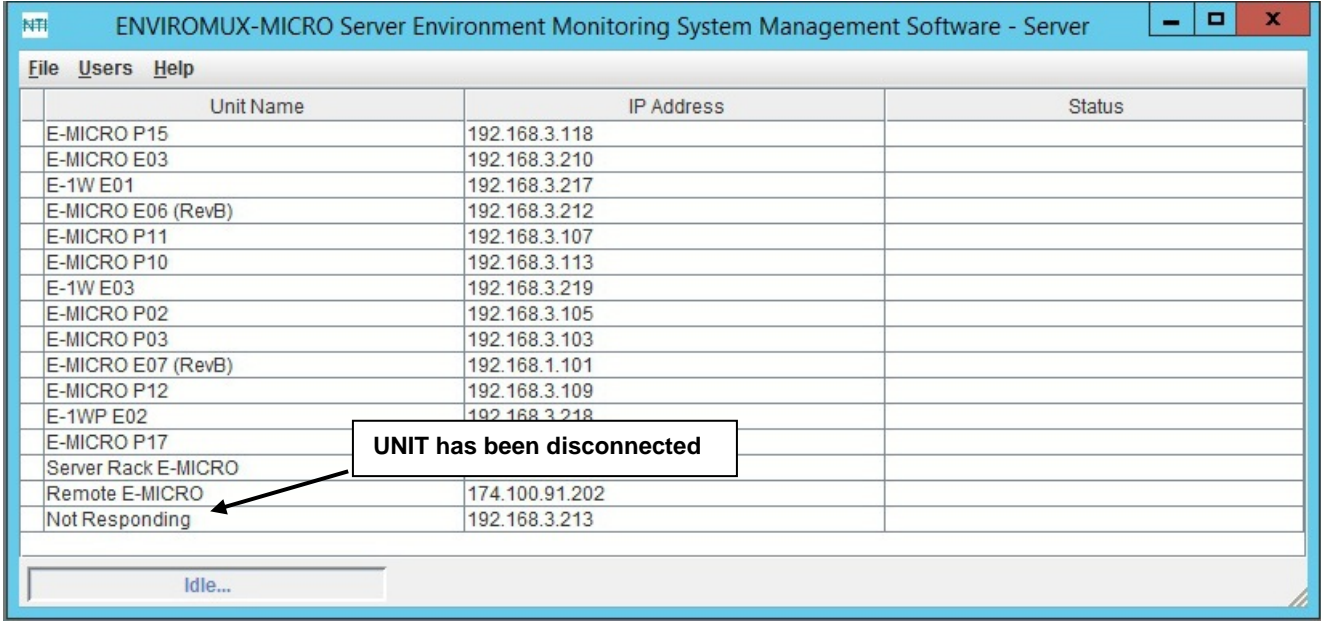

### **Figure 11- UNIT has lost connection to network**

<span id="page-14-1"></span>With the power or Ethernet connection restored, the software can be prompted to quickly reload the UNIT and restore sensing and management. Simply right-click (with the mouse) on the client IP address and be prompted to either "Reload" the UNIT or "Delete" it from the list.

| <b>Unit Name</b>    | <b>IP Address</b> | <b>Status</b> |
|---------------------|-------------------|---------------|
| E-MICRO P15         | 192.168.3.118     |               |
| E-MICRO E03         | 192.168.3.210     |               |
| E-1W E01            | 192.168.3.217     |               |
| E-MICRO E06 (RevB)  | 192.168.3.212     |               |
| E-MICRO P11         | 192.168.3.107     |               |
| E-MICRO P10         | 192.168.3.113     |               |
| E-1W E03            | 192.168.3.219     |               |
| E-MICRO P02         | 192.168.3.105     |               |
| E-MICRO P03         | 192.168.3.103     |               |
| E-MICRO E07 (RevB)  | 192.168.1.101     |               |
| E-MICRO P12         | 192.168.3.109     |               |
| E-1WP E02           | 192.168.3.218     |               |
| E-MICRO P17         | 192.168.3.112     |               |
| Server Rack E-MICRO | 98.17.207.212     |               |
| Remote E-MICRO      | 174.100.91.202    |               |
| Not Responding      | 192.168.3.213     |               |
| <b>Delete</b>       |                   |               |
| Reload              |                   |               |

<span id="page-14-2"></span> **Figure 12- Reload UNIT to restore sensing and management** 

### <span id="page-15-0"></span>**Manage From the Command Line**

To control the E-MNG-LC Server from the command line, enter the following command from the directory the server files have been unzipped to:

```
C:\E-MNG-LC>java -jar EmicroManagerSrvr.jar root nti –config
```

```
Nb of allowed Enviromux units: 10 
Expires on: Sat Dec 29 16:57:10 EST 2012 
Type 'help' to view available commands
```
Type <**help**> to view the available commands.

```
>help 
    showid - Displays the machine ID for licensing 
    license <license_string> - Install license 
    del_license - Remove current license 
    passwd - Change root password listunits - Lists the Environux
                        - Lists the Enviromux units in the project
    addunit <IPAddress> - Add an Enviromux unit with IP address 
    delunit <IPAddress> - Delete an Enviromux unit with IP address 
    listusers - Lists the available users 
   adduser - Add a user account
   deluser - Delete a user account
    run - Exit config mode and start the server 
   exit - Exit
```
If you have not yet applied for a permanent license, you will need to get the Machine ID for the License Request Form (page 6). Enter the command <**showid**> to see the machine ID.

#### **>showid 00-0C-29-8D-43-09**

Write down the number presented for entry into the License Request Form.

Once you receive the license, enter the command <license> and the license string provided by NTI.

#### **>license <license\_string>**

If, at some point, the E-MNG-LC Server is moved to a different CPU, the license will need to be updated to work with the new CPU. To first delete the license from the initial server, enter the command <**del\_license**>.

Once the server is configured using the other commands to view, add, or remove ENVIROMUX Units to be managed and view, add, or remove users to have client access, either enter <**run**> to start the server, or <**exit**> to exit the configuration program.

To start the server without entering the configuration program, enter the following command (substitute current password for "nti" as applicable):

**C:\E-MNG-LC>java -jar EmicroManagerSrvr.jar root nti –nogui**

```
Nb of allowed Enviromux units: 10 
Expires on: Sat Dec 29 16:57:10 EST 2012 
Server started
```
To stop the server, terminate the program using a command appropriate for your operating system (<**Ctrl+c**> for DOS, <**kill**> for Linux, etc).

# <span id="page-16-0"></span>**USING A CLIENT**

With users and passwords assigned, a user can access the E-MNG-LC Management Software from any computer with the Client software loaded, provided the user has access to the computer the Server software is on. There is no limit to the number of Clients that can access the Server at a time and there is no limit to the number of users that can be configured to use the Client to access the Server.

# <span id="page-16-1"></span>**User Connection**

After installing the Client software and Java Runtime Environment (version 1.8 or later), the Client software can be opened by double-clicking on the EmicroManager.jar file (in the directory mng-lc-clnt-vx-x.zip was unzipped to). A login screen will appear. Enter the IP address of the server, a valid user name (**other than root**) and password and the manager screen will open.

**Note: If the Server and Client software are on the same computer, instead of the Server IP address, enter "localhost".** 

If you enter user name "root" and the password for "root", an administrative screen will open enabling the management of server settings. See page 31 for more about this.

### *Note: The client software will remember the last IP address entered, so this may not need to be repeatedly entered with each login unless the IP address of the server changes.*

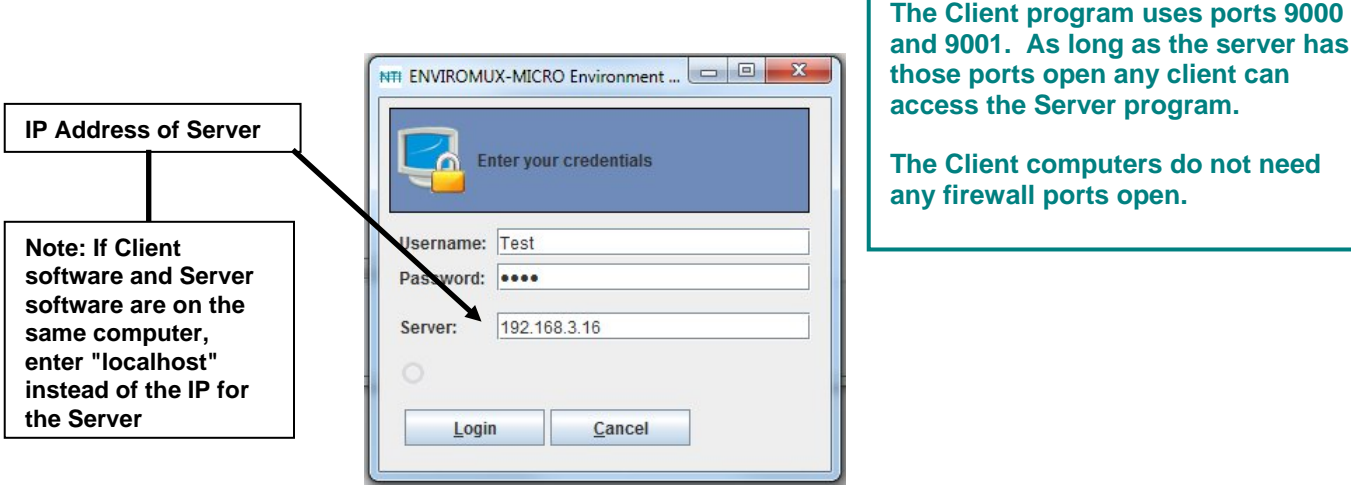

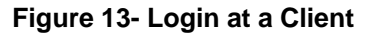

<span id="page-16-2"></span>The Client software will open to a blank window, wherein the user can create "Projects" that include groups of specific UNITs that are to be monitored. Each user can create unique projects used to monitor all available UNITs, or just a portion of them.

<span id="page-16-3"></span>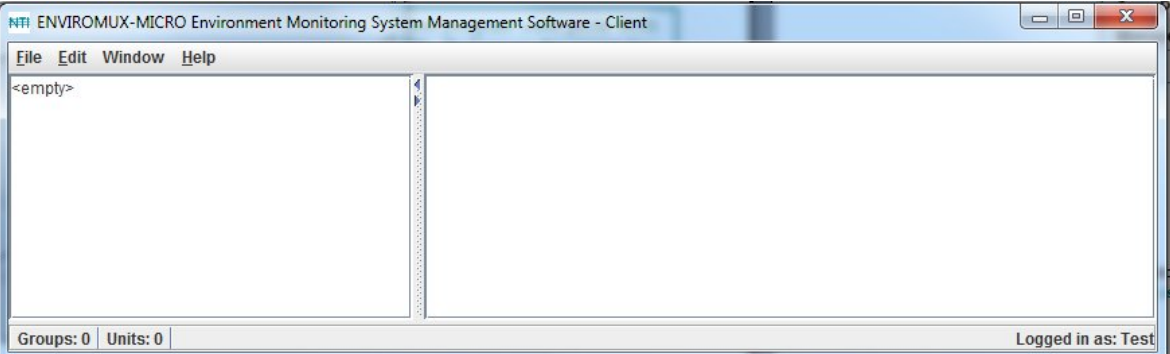

 **Figure 14- Empty list- no Projects defined yet** 

# <span id="page-17-0"></span>**Project Management**

Each user can monitor any or all connected UNITs. A project is made up of UNITs placed into a single group or can be broken up into category-specific groups for more organized monitoring. Any or all UNITs can be placed into each group. Once they are defined, the list of groups and their included UNITs can be saved as named projects for easy recall later. Multiple projects can be defined for each user. From the "File" menu, a user can create a new project, open and existing project, or delete existing projects.

### <span id="page-17-1"></span>**Create a Project**

To create a new project go to the "File menu" and select "New Project". The word "<empty>"will be replaced by "New Project".

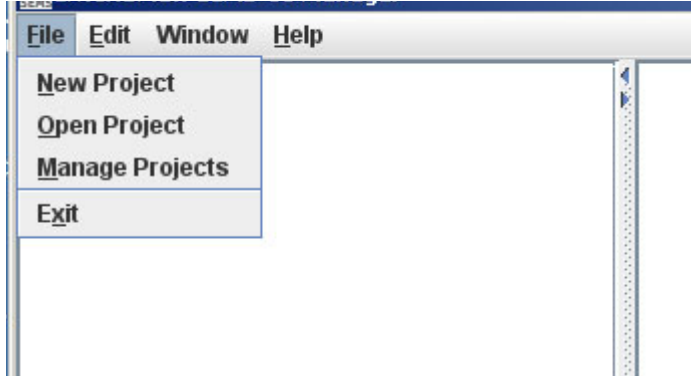

 **Figure 15- File Menu choices** 

<span id="page-17-3"></span><span id="page-17-2"></span>With the project "New Project" highlighted, go to "Edit" menu and select "Project Settings". A project window will open. *FYI: The "Project Settings" selection is also used to edit an existing project.* 

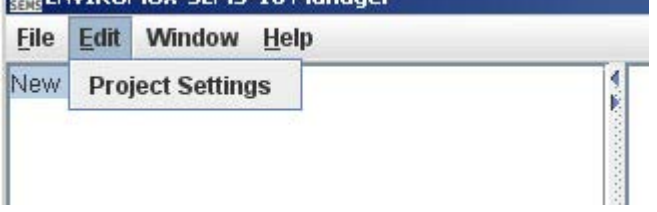

 **Figure 16- Select Project Settings** 

From the project window, click on the "New Group" button to add a group number under "New Project". Then click on the group name to select it.

Select each UNIT from the list of "Available ENVIROMUX units" list that should be included in this group. With the UNITs selected either:

- click on "Save" to save the project, then "Cancel" to exit the project window,
- $-$  click on "New Group" to define another group of UNITs,
- -or just click "Cancel" to cancel the action, save nothing, and return to the empty "New Project" window.

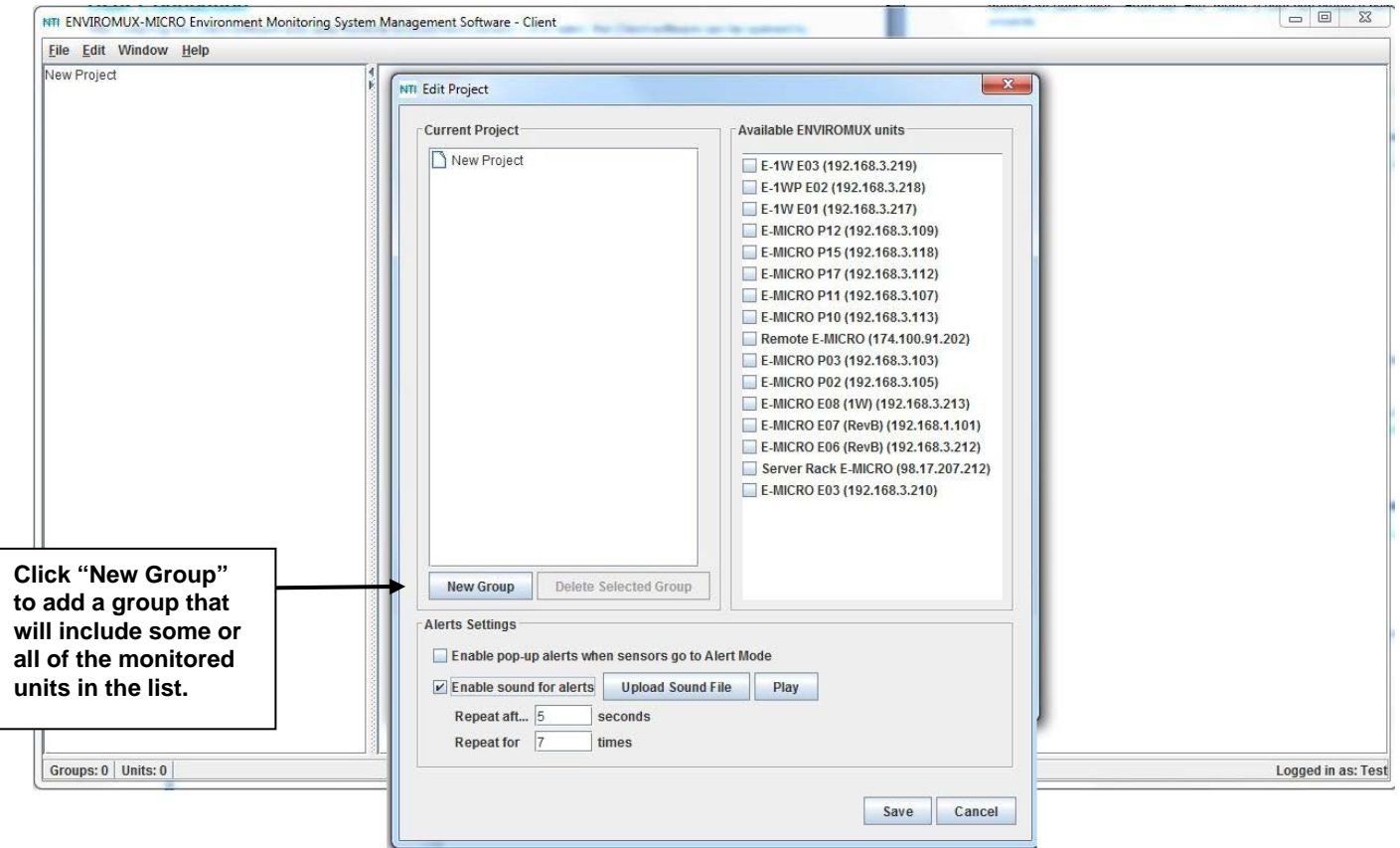

### **Figure 17- Define a new project**

<span id="page-18-0"></span>A unique name can be assigned to the project.

To change the Project name double-click on the Project name and type the new name.

Press <**Enter**> to save it, or <**Esc**> to cancel.

Perform the same procedure to change Group names.

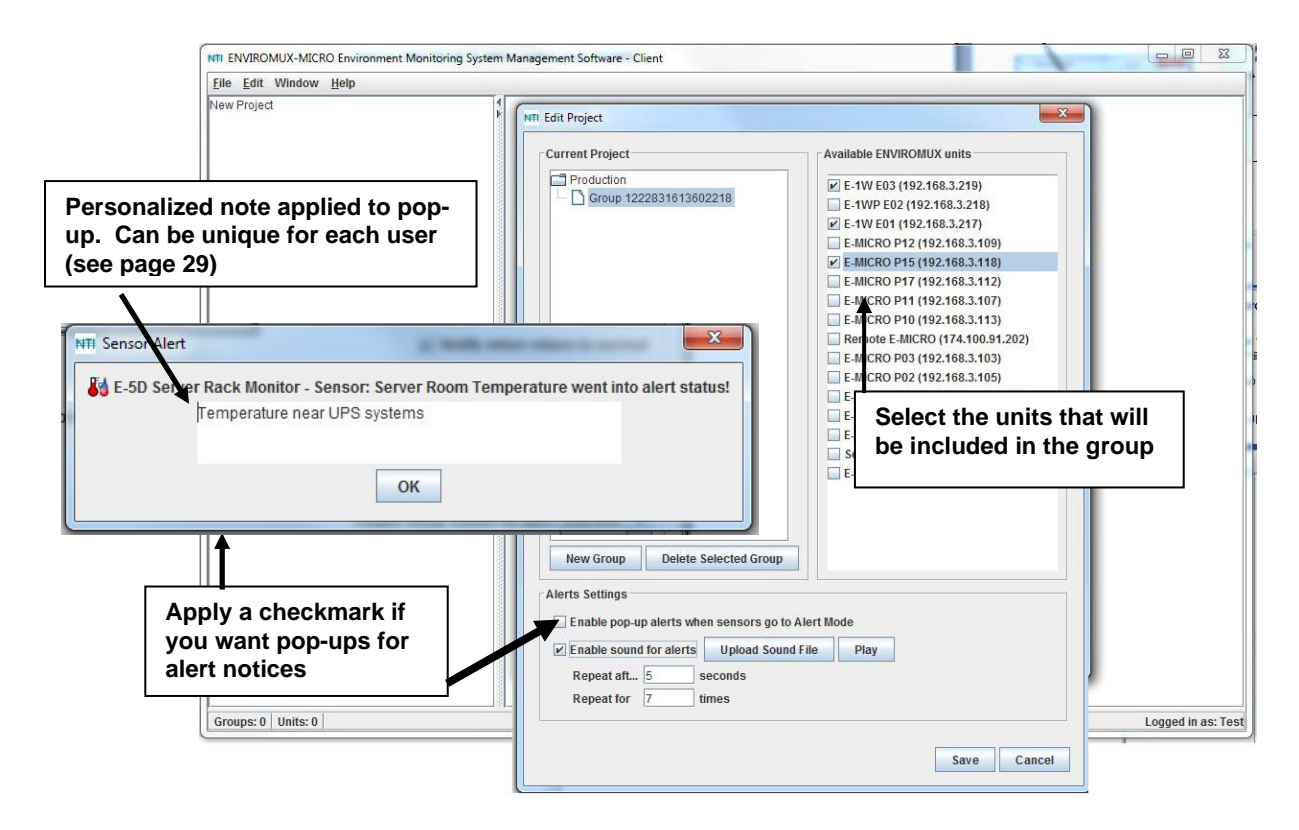

 **Figure 18- Change names of project and groups** 

<span id="page-19-0"></span>If you apply a checkmark to the "Enable pop-up alerts when sensors go to Alert Mode" box, then any sensor that calls for an alert will cause a pop-up on your computer screen and an audible indication as long as you are logged-into the client software and you have speakers connected to the Client PC.

Alternatively, place a checkmark in "Enable sound alerts" to have a customized sound or recorded message play when alerts occur.

Click on "Upload Sound File" to search for a .wav file on your PC to load into the software. With this loaded and enabled, when an alert occurs, the sound from the file will be heard as long as you are logged into the client software.

To have the sound repeat, select the number of times it should repeat. To have a delay between each repeat, select how many seconds should be between each time the .wav file plays (minimum is 1).

To hear the .wav file that has been loaded, click "Play".

With the project settings defined, and groups defined, click on "Save" to save the settings. Click "X" to close the window. Now the groups will be listed (below). Click the group names to see the UNITs selected listed below each (Figure 19).

<span id="page-19-1"></span>Notice (right) that one UNIT in one group is also in the other group ("E-1W E01"). A UNIT can belong to as many groups as desired.

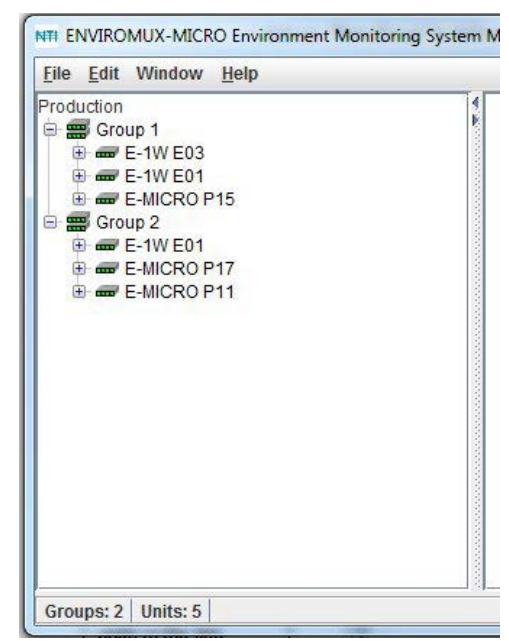

 **Figure 19- Project and groups exploded to view UNITs** 

- 1. Select a UNIT to view the sensor category list.
	- 2. Select a category to see the sensors in that category. 3. Select a sensor to see the status of that sensor.

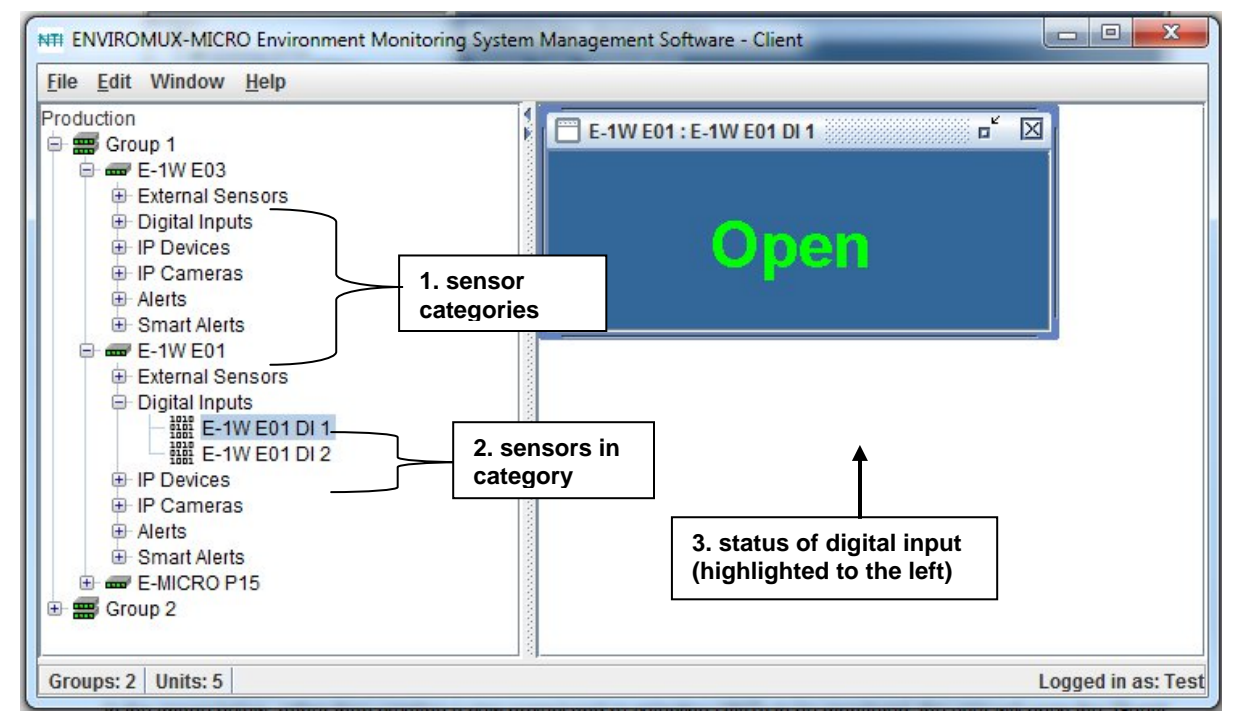

 **Figure 20- Exploded view of E-MNG-LC** 

### <span id="page-20-1"></span><span id="page-20-0"></span>**Open a Project**

In the image below, rather than creating a new project and re-selecting UNITs to be monitored, the user will open the "Test" project, a previously created project that contains all the UNITs the user wants to monitor.

<span id="page-20-2"></span>1. Go to the "File" menu and select "Open Project".

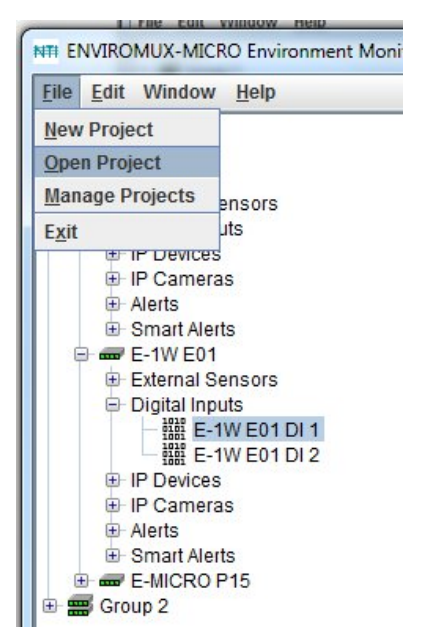

 **Figure 21- Open existing project** 

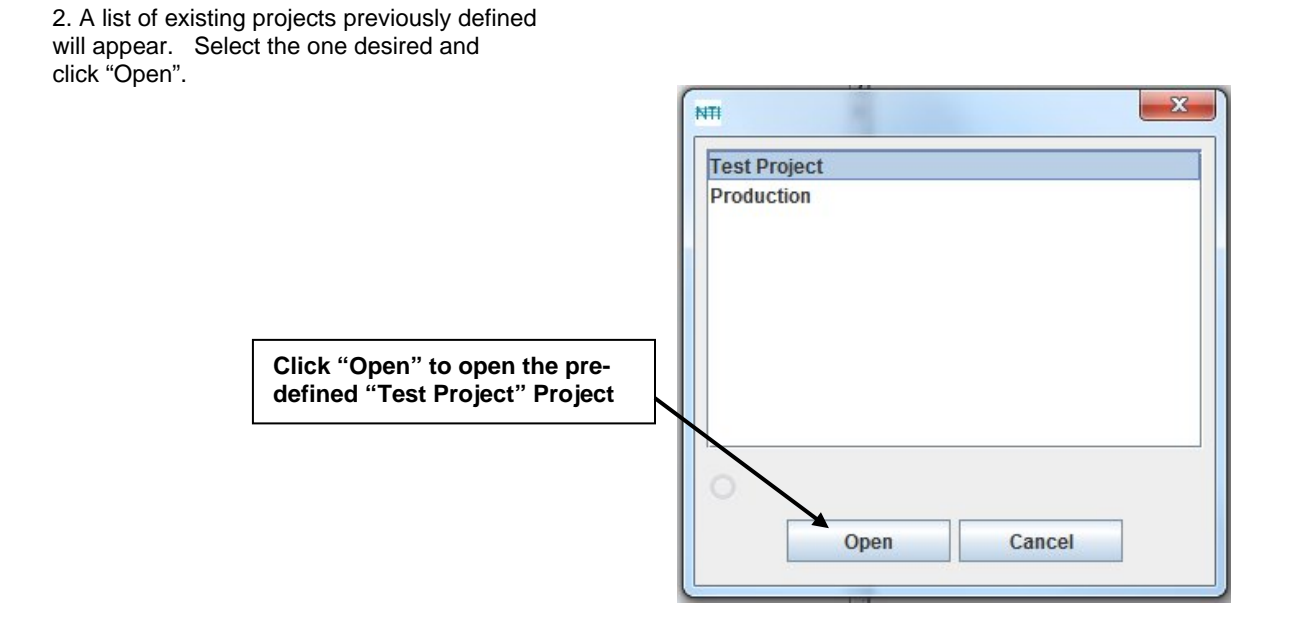

 **Figure 22- List of existing projects** 

<span id="page-21-1"></span><span id="page-21-0"></span>3. The selected project is now open and ready to review.

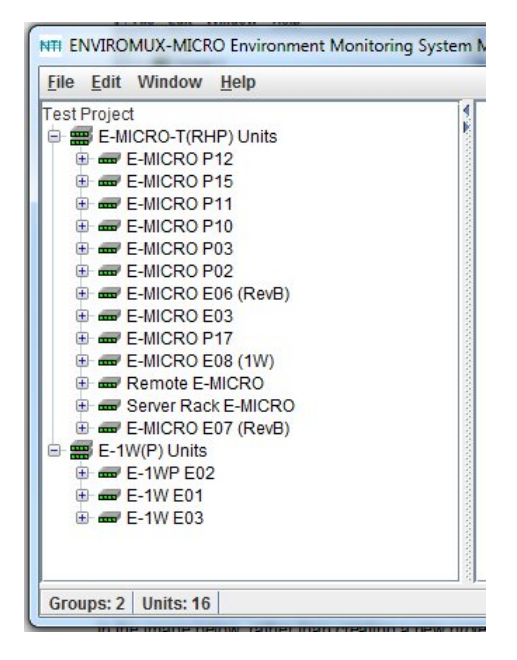

 **Figure 23- Existing project open, ready for viewing**

# <span id="page-22-0"></span>**Delete a Project**

To delete a project, select "Manage Projects" [\(Figure 21](#page-20-2)) from the "File" menu. Select the project name to remove and click the "Delete": button. That project and any groups defined within it will be removed from the projects list.

*FYI: The user can also open an existing project from the Manage Projects window, if desired.* 

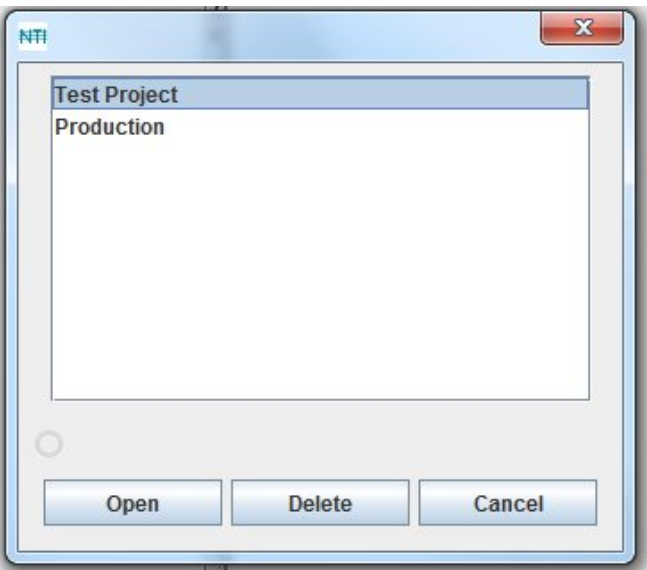

<span id="page-22-1"></span> **Figure 24- Deleting a project**

# <span id="page-23-0"></span>**Remote UNIT Management**

From the E-MNG-LC manager, the user can perform many UNIT management functions that otherwise can only be performed when connected to the individual UNIT through the web interface.

To open a menu for making configuration changes to a UNIT, right click the UNIT name in the list. From here, the following areas of a monitored UNIT can be managed:

- **View summary** to view a summary status of all connected sensors
- **View scrolling summary** to view a scrolling summary with a controlled window size of all or select categories of connected sensors
- **Configure Enterprise** Field for entering the name of the E-Micro UNIT being managed
- **Configure Network** Fields for viewing all the network settings and changing the DNS server settings if desired.
- **Configure SNMP Agent** Apply SNMP agent settings
- **Configure Email Server** Apply email settings for the E-Micro
- **Configure Date & Time** Apply Date and Time settings for the E-Micro
- **Users** Add and edit all user settings including passwords (available to users with administrative privileges only)

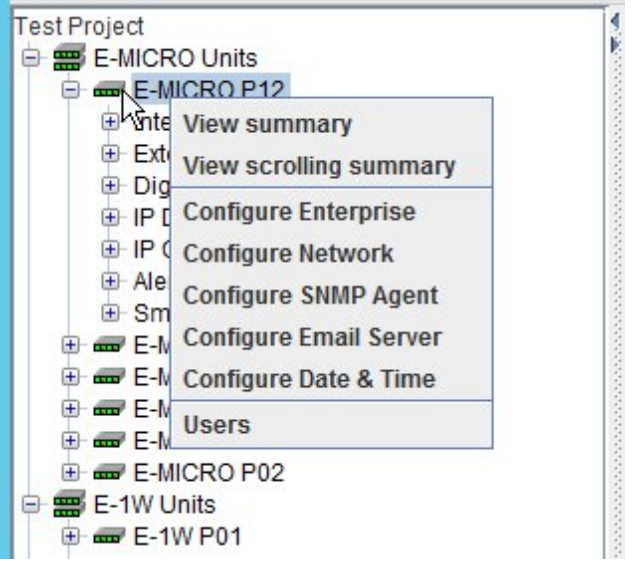

### **Figure 25- Options with right click on UNIT**

### <span id="page-23-2"></span><span id="page-23-1"></span>**View Summary**

With the UNIT selected, right click and select "View Summary" to see a summary view of the status of all sensors connected to a UNIT.

| File Edit Window Help                            |           |                             |                             |   |
|--------------------------------------------------|-----------|-----------------------------|-----------------------------|---|
| <b>Test Project</b><br>E-MICRO-T(RHP) Units<br>Θ | к         | <b>E-MICRO P12: Summary</b> |                             |   |
| E-MICRO P12<br>Đ                                 |           |                             | <b>Internal Sensors</b>     |   |
| E-MICRO P15                                      |           | Type                        | Description                 |   |
| E-MICRO P11                                      |           | Temperature                 | P12 Temperature             |   |
| E-MICRO P10                                      |           | Humidity                    | P <sub>12</sub> Humidity    |   |
| E-MICRO P03                                      |           | Dew Point                   | P <sub>12</sub> Dew Point   |   |
| E-MICRO P02<br>E-MICRO E06 (RevB)                |           |                             | <b>External Sensors</b>     |   |
| E-MICRO E03                                      | Connector | Type                        | Description                 |   |
| E-MICRO P17                                      | #1        | Temperature                 | P12 Temperature 1           |   |
| E-MICRO E08 (1W)                                 | #2        | Humidity                    | P12 Humidity 1              |   |
| Remote F-MICRO                                   | #3        | Dew Point                   | P <sub>12</sub> Dew Point 1 |   |
| Server Rack E-MICRO<br>E-MICRO E07 (RevB)<br>Ŧ   |           | <b>Digital Inputs</b>       |                             |   |
| E-1W(P) Units<br>Θ                               | Connector | Type                        | Description                 |   |
| E-1WP E02                                        | #1        | Digital Input               | P12 Digital Input 1         |   |
| $E-1W$ E01                                       | #2        | Digital Input               | P12 Digital Input 2         |   |
| $E-1WE03$                                        |           |                             | <b>Alerts</b>               |   |
|                                                  | ◀         | $\mathbb{I}$                |                             | ٠ |

<span id="page-23-3"></span> **Figure 26- Summary view of sensors in a UNIT** 

If desired, the Summary view for each unit can be opened for easy monitoring. They can be arranged in a "Cascade" view, like in Figure 27, or in "Tile " view, like in Figure 28. Simply select the summary view for each UNIT to be displayed, then select the view method. The view methods of "Cascade" or "Tile" are found under the "Window" menu.

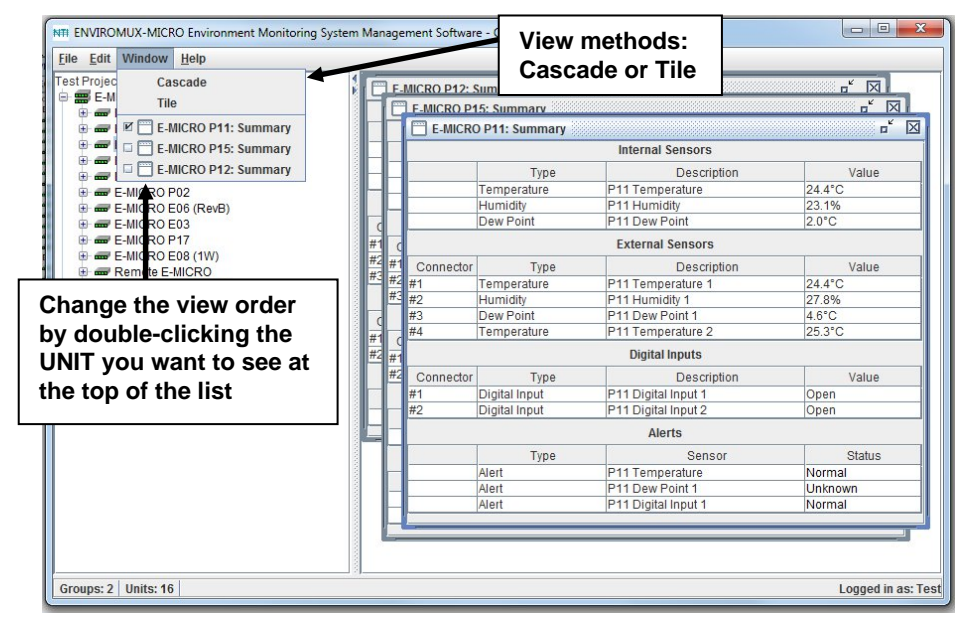

 **Figure 27- View multiple summary pages in Cascade View** 

<span id="page-24-0"></span>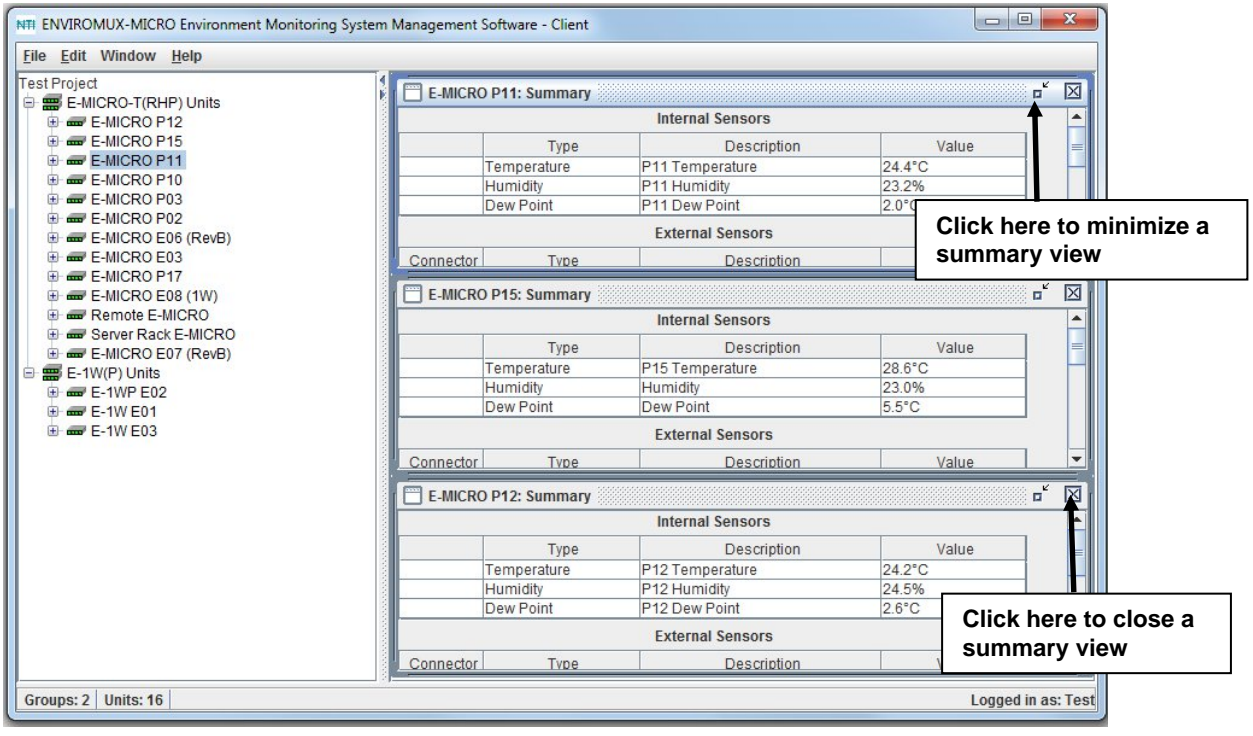

<span id="page-24-1"></span> **Figure 28- View summary pages in Tile View** 

### <span id="page-25-0"></span>**View Scrolling Summary**

The scrolling summary provides a more controlled way to limit the amount of screen space used for summary view and to view only those sensors that you want to keep on.

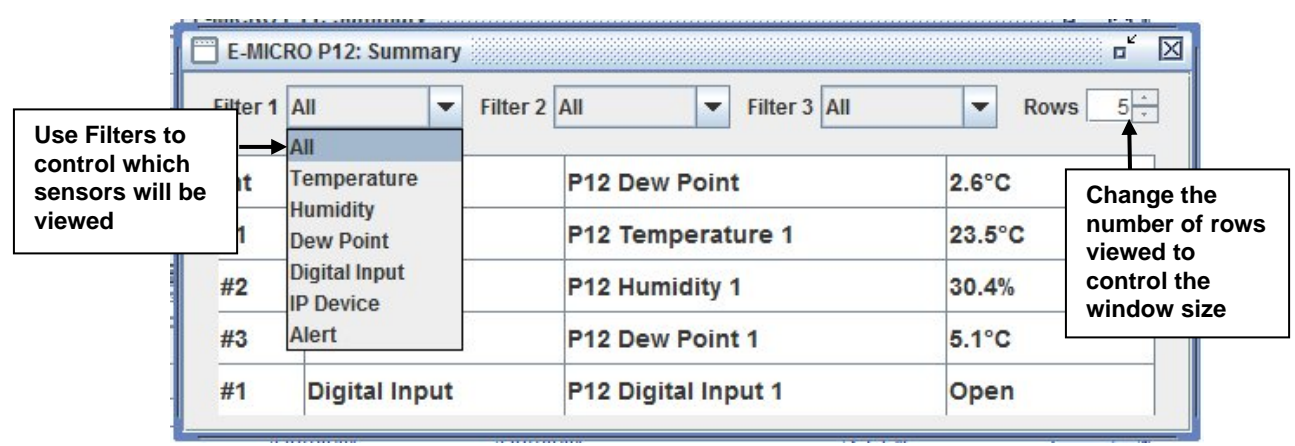

 **Figure 29- Scrolling window for controlled view of sensor status** 

<span id="page-25-1"></span>By applying limitations to the Filters (1-3), limit the view of the scrolled sensors to only those types of sensors you have an interest in seeing the information on. The status of each is updated dynamically based on the configured refresh rate of each sensor.

A scrolling summary can include only the sensors for a specific unit (as shown in Figure 29), or, it can include sensors from an entire group of ENVIROMUXs (shown in Figure 30).

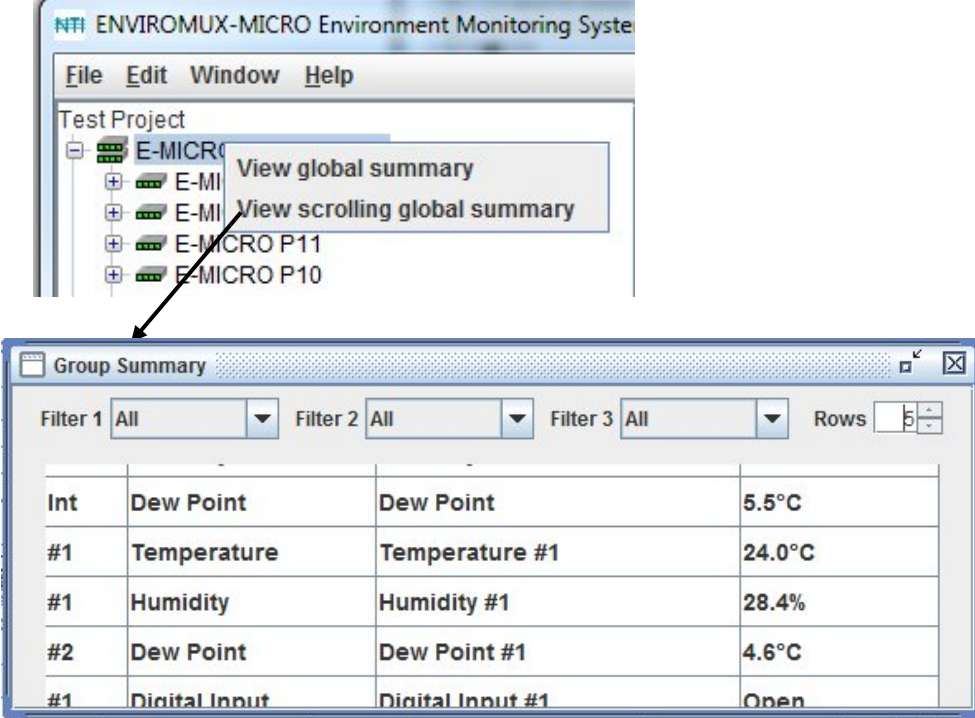

<span id="page-25-2"></span>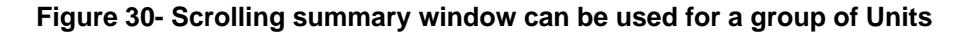

### <span id="page-26-0"></span>**Configuration Options**

Click on "Configure Enterprise", "Configure Email Server", "Configure Network" , "Configure SNMP Agent" or "Configure Date and Time" to access the configuration options of the ENVIROMUX you are managing.

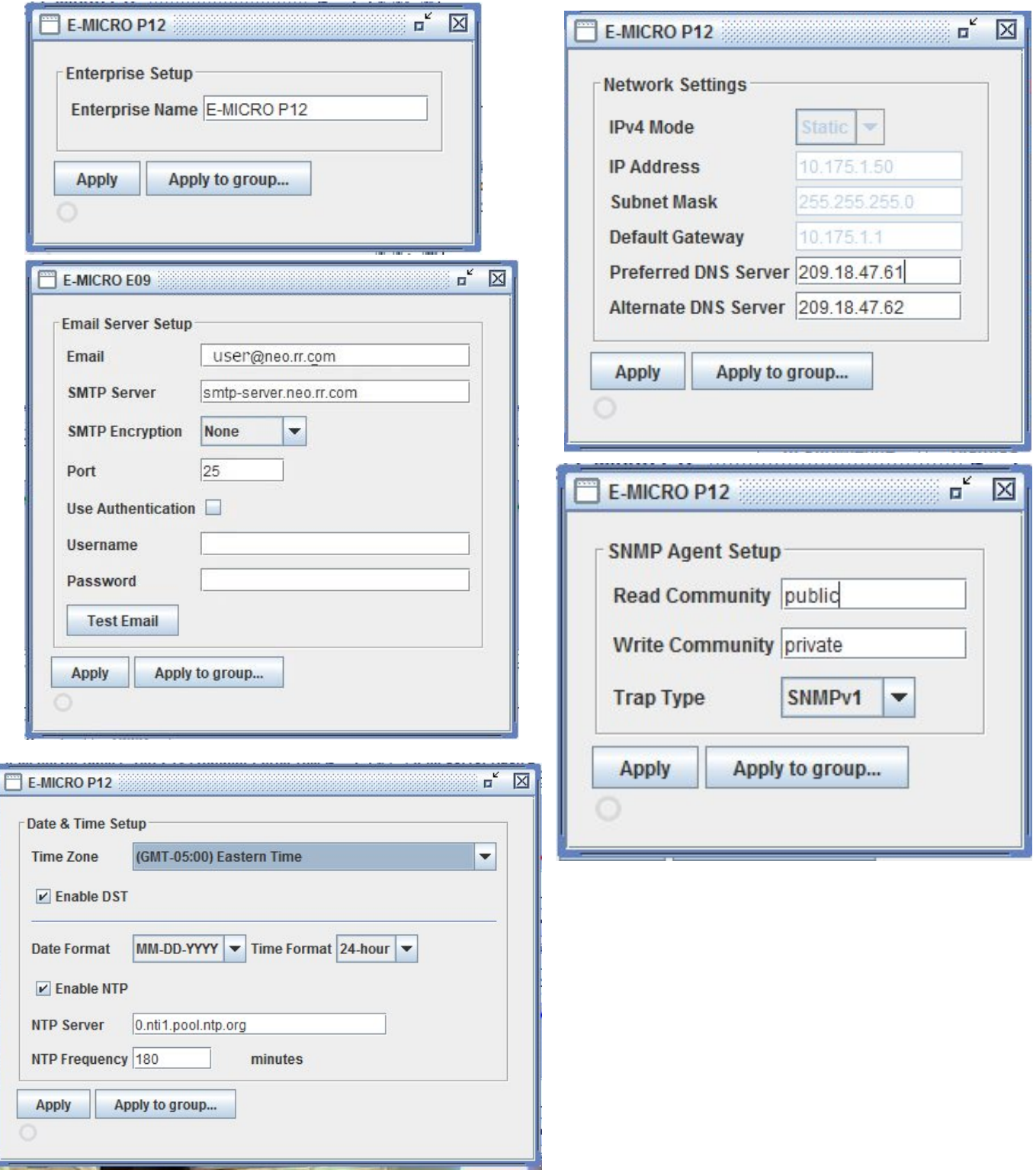

<span id="page-26-1"></span> **Figure 31- Configure Unit Settings** 

### <span id="page-27-0"></span>**User Configuration**

Click on "Users" to access individual user configurations within each ENVIROMUX. From there you can Add, Remove, and Edit user configurations.

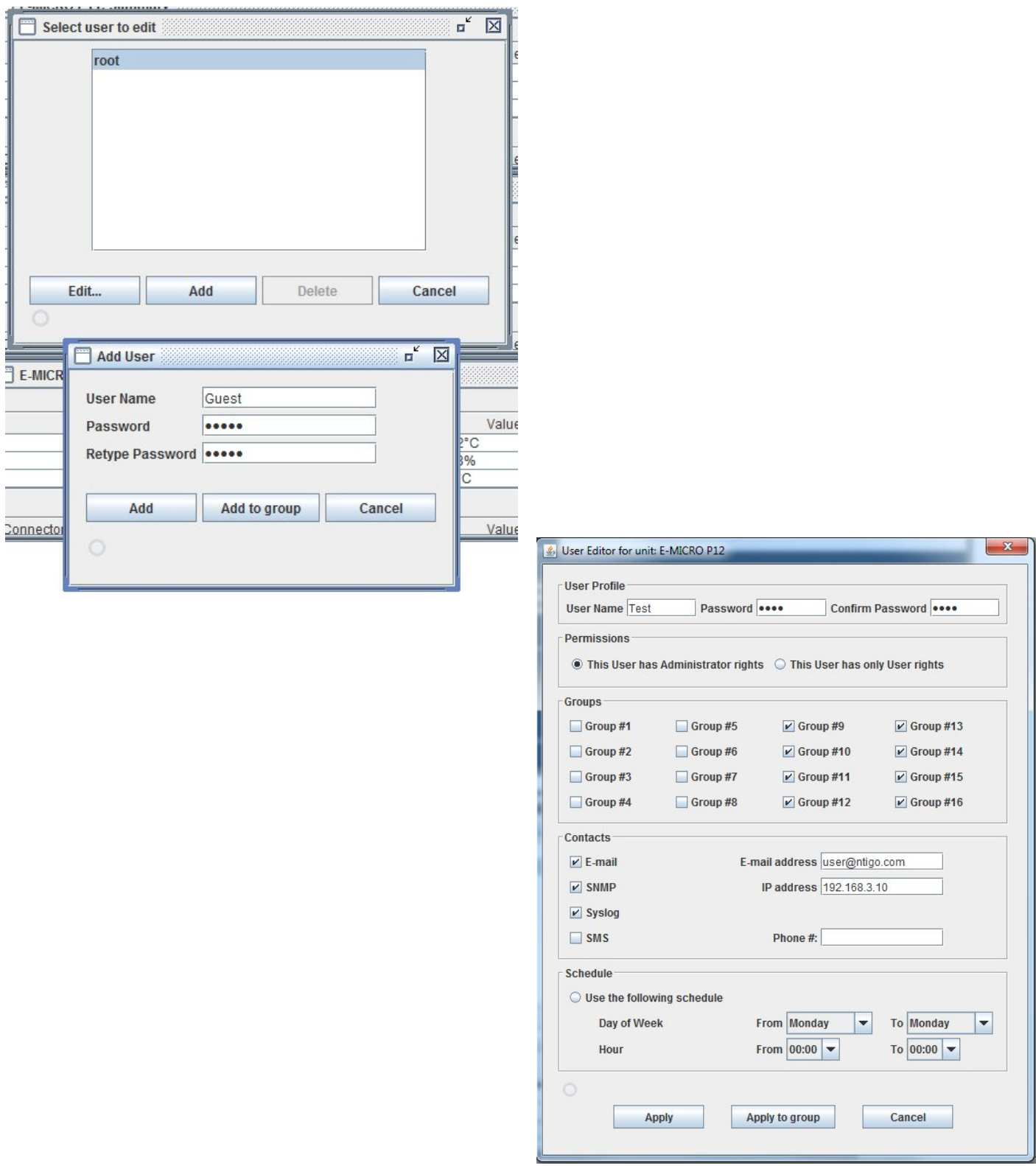

<span id="page-27-1"></span>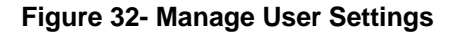

# <span id="page-28-0"></span>**Sensor Monitoring and Configuration**

Sensor readings can be monitored, settings can be quickly configured to change the criteria for reporting alerts, or they can be removed altogether. Right-click on a sensor to bring up a menu enabling you to Monitor, Configure, Remove a sensor, Start Recording sensor readings taken and View a History Graph of those readings.

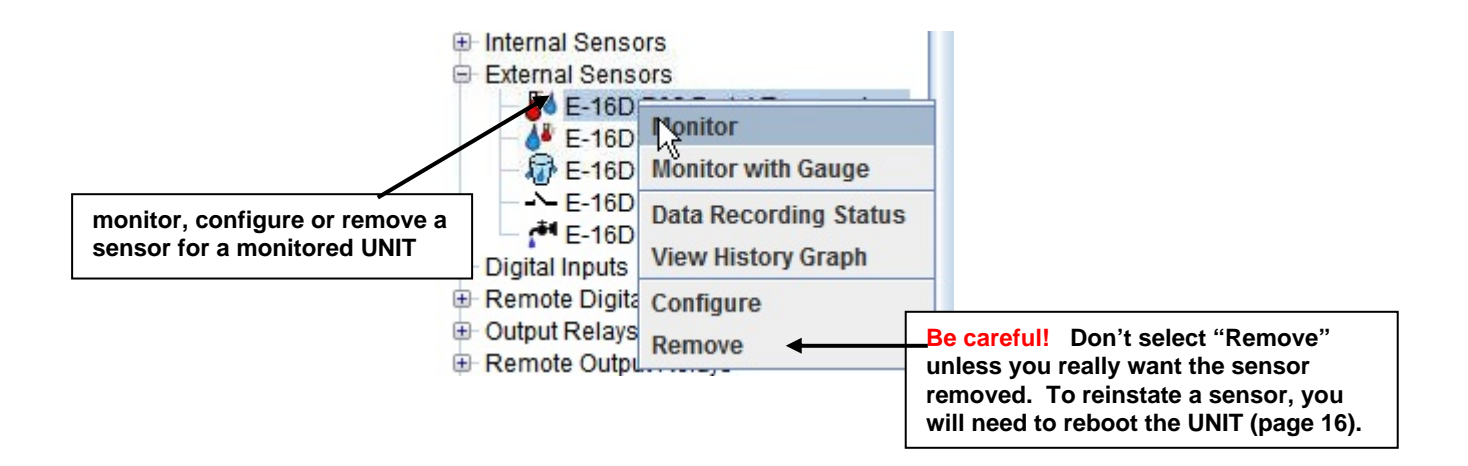

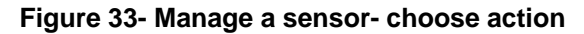

<span id="page-28-1"></span>Select "**Monitor**" to see the status of the sensor as a bar graph or "Monitor with Gauge" to view the status in gauge format. (This option only applies to Temperature, Humidity and Dewpoint sensors.) With "View History Graph" you can track recorded readings for these sensors.

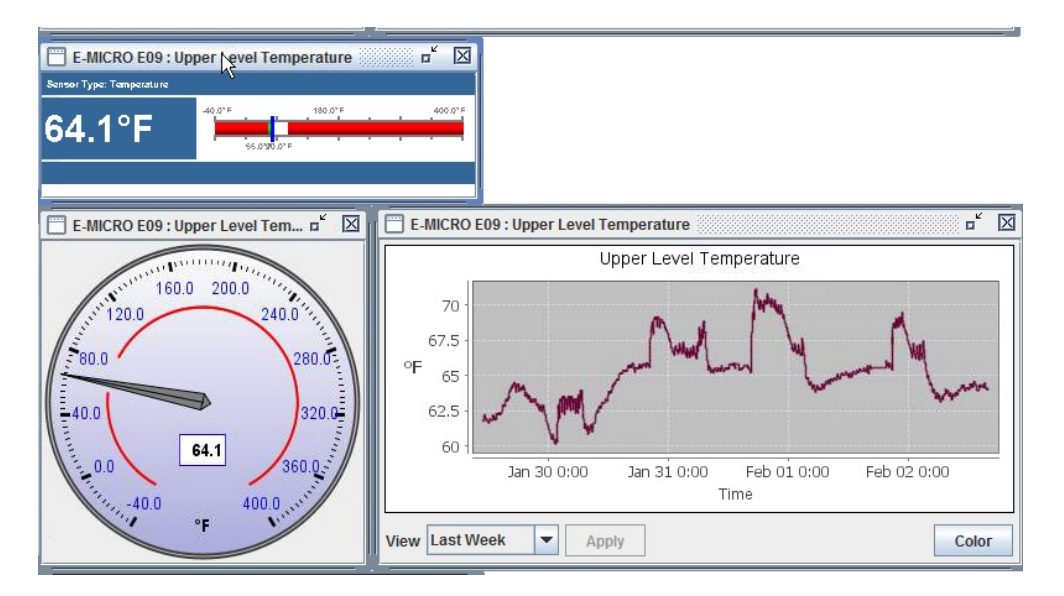

<span id="page-28-2"></span> **Figure 34- Monitor status of the external sensor** 

Select "**Data Recording Status**" and then click "**Start Recording**" to have the readings for the sensor stored in memory. Once the start recording, a graph will be created from the readings taken. Readings will be stored for up to 120 days, after which old readings will drop off to make room for new readings.

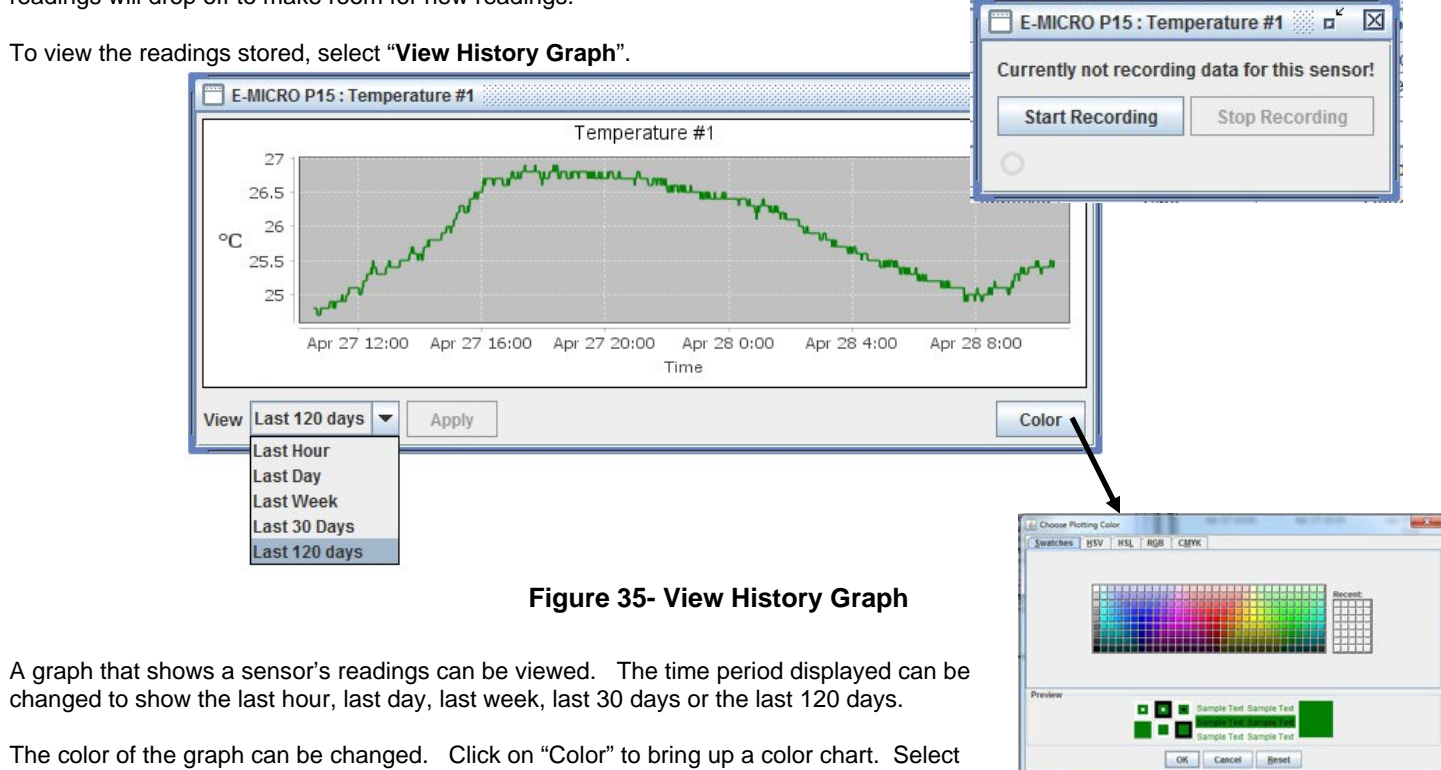

<span id="page-29-0"></span>The color of the graph can be changed. Click on "Color" to bring up a color chart. Select the desired color and press "OK". (The color change will only take effect as long as you have the history graph open. Once closed, upon reopening the graph the original color will be displayed again.)

The range of readings displayed will adjust as the readings are taken. For example, in the above image, for the time period displayed the range of readings was between 38.2°F. to 39.2°F. If expanded to view the Last Day, the range would automatically update to a wider range of temperatures and adjust the graph accordingly.

If you right-click inside the graph, a menu with more options will be presented. Click on "Properties" to bring up options to change the "Chart Properties" or appearance of the graph.

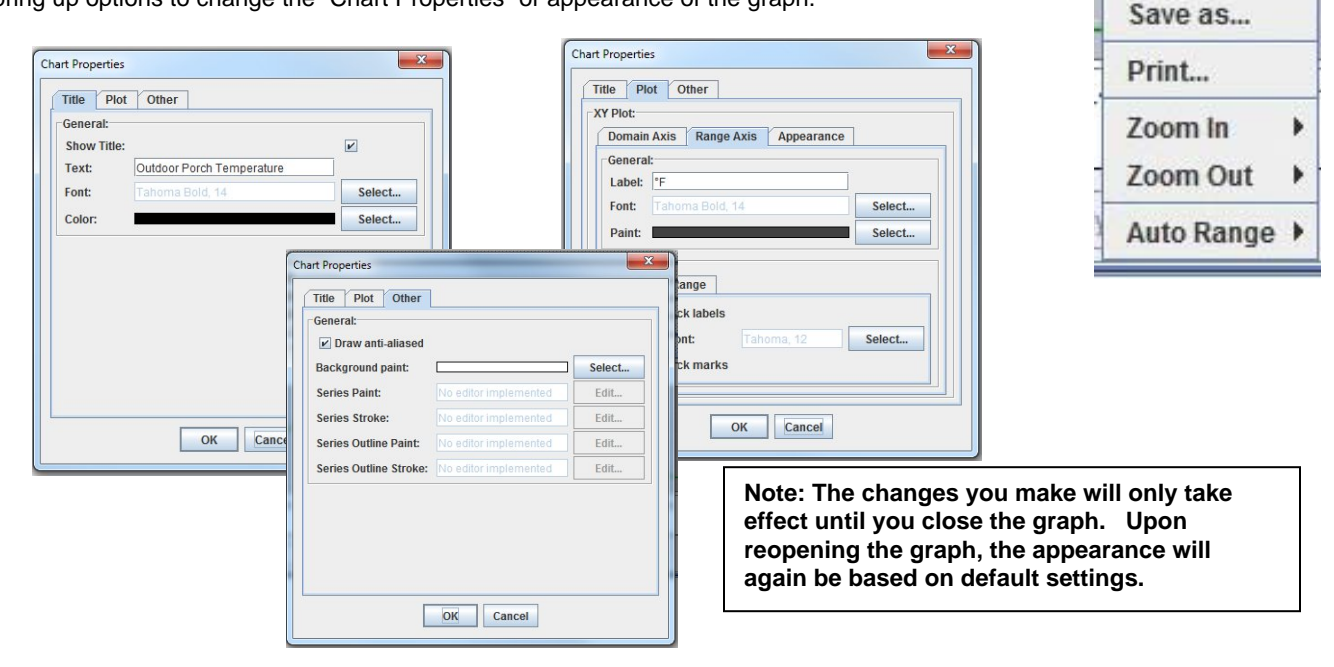

Properties...

Copy

<span id="page-29-1"></span> **Figure 36- Change the appearance of your graph (temporary)** 

To copy the graph image to your computer's clipboard for pasting into another document, click "Copy".

To save the graph image as a .png image file on your computer, select "Save as…." .

To send the graph image to a printer, select "Print…".

To see greater detail in the graph, the range and/or domain axis can be zoomed in or out. To quickly return to a normal view of the graph, click on "Auto Range-Both Axes".

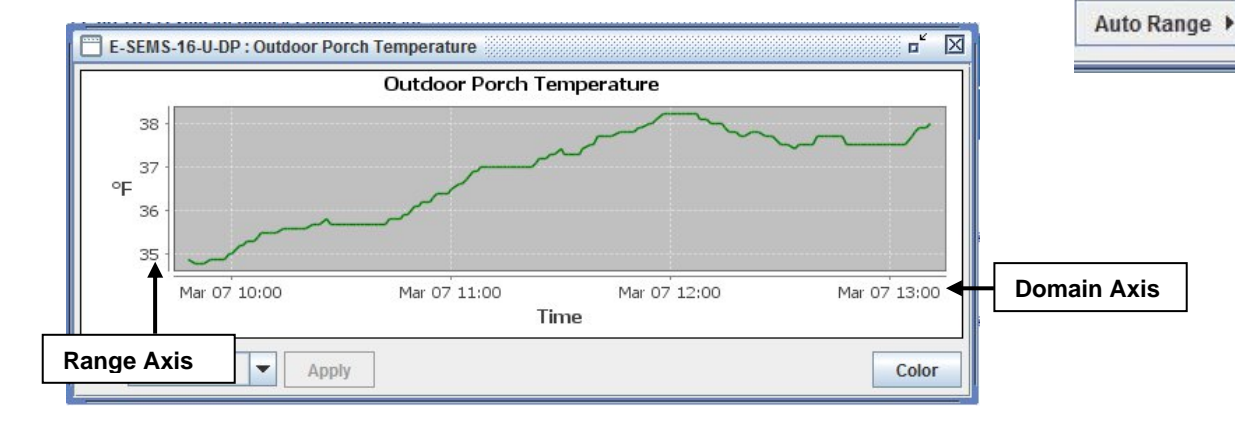

 **Figure 37- You can zoom your axes** 

<span id="page-30-0"></span>Another way to see greater detail is to select a specific area on the graph dragging from the top in a downward diagonal motion. When you let go of the mouse the graph will update with a closeup of the area you selected.

Properties...

Zoom Out

**Both Axes** 

**Domain Axis** 

**Range Axis** 

Copy Save as... Print... Zoom In

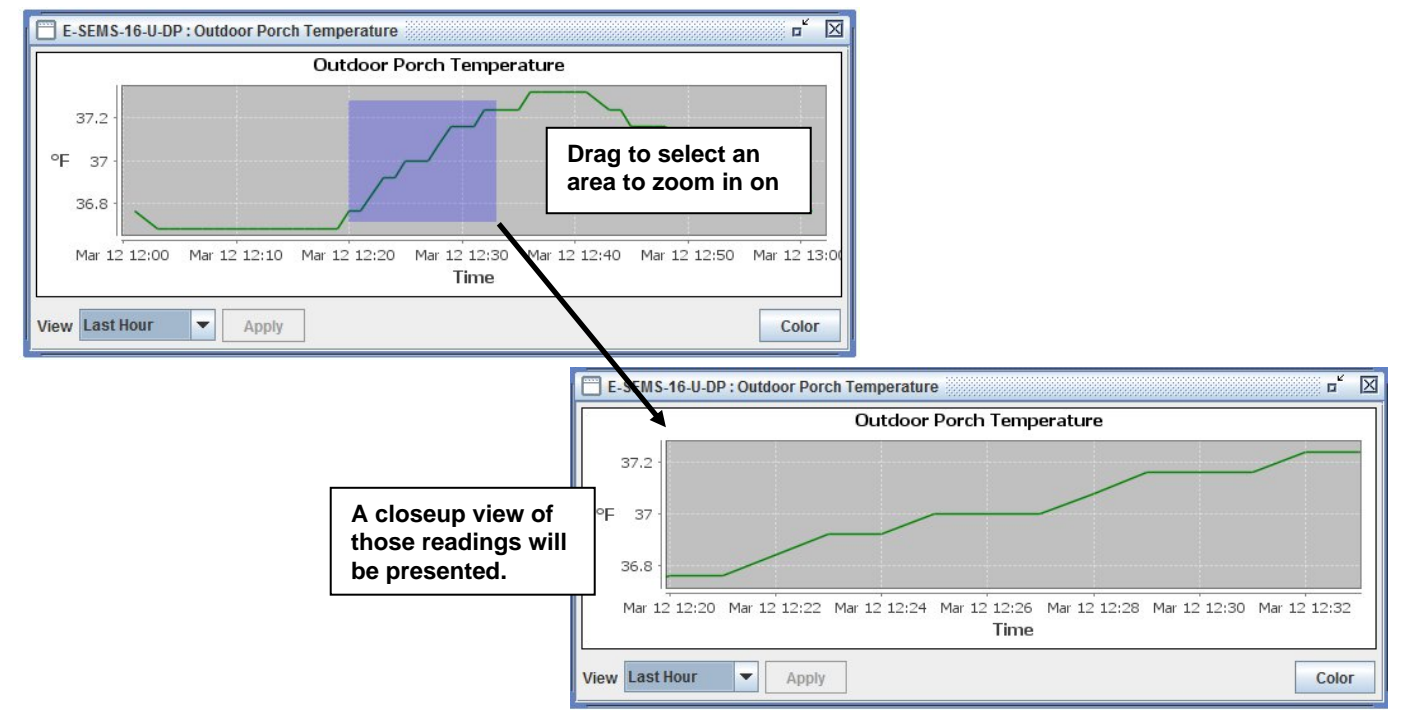

 **Figure 38- Drag a selected area to zoom in on** 

<span id="page-30-1"></span>To restore the default appearance of the graph, drag upward on the graph.

Select "**Configure**" (from [Figure 33\)](#page-28-1) to configure the settings for that sensor.

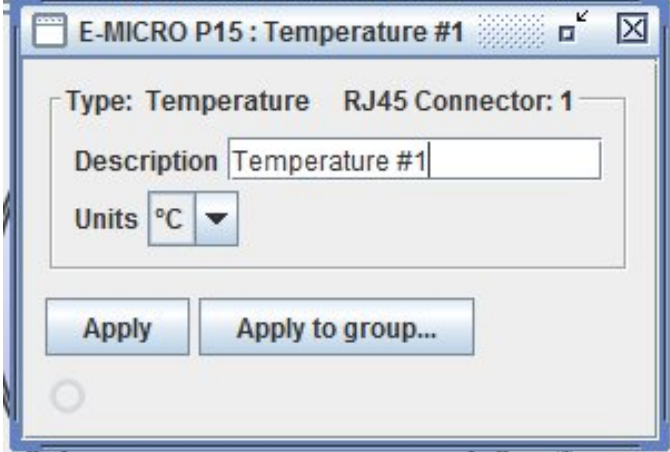

<span id="page-31-0"></span> **Figure 39- Configure the external sensor** 

# <span id="page-32-0"></span>**Respond to Alerts**

When an alert is present, the first screen in the project will indicate it by displaying the group name in red.

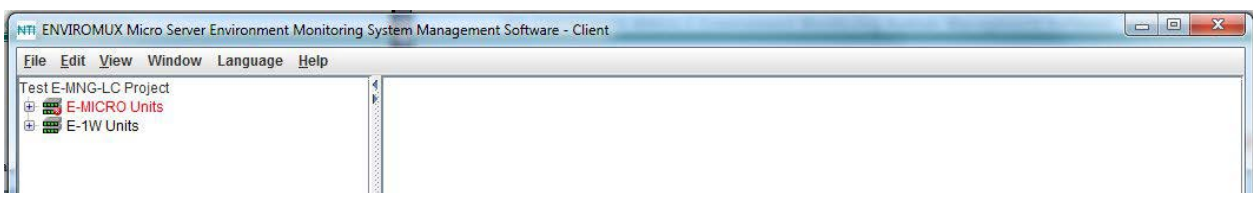

### **Figure 40- Alert 1- Indication in group**

<span id="page-32-1"></span>Click on the group name to see which UNIT is reporting an alert.

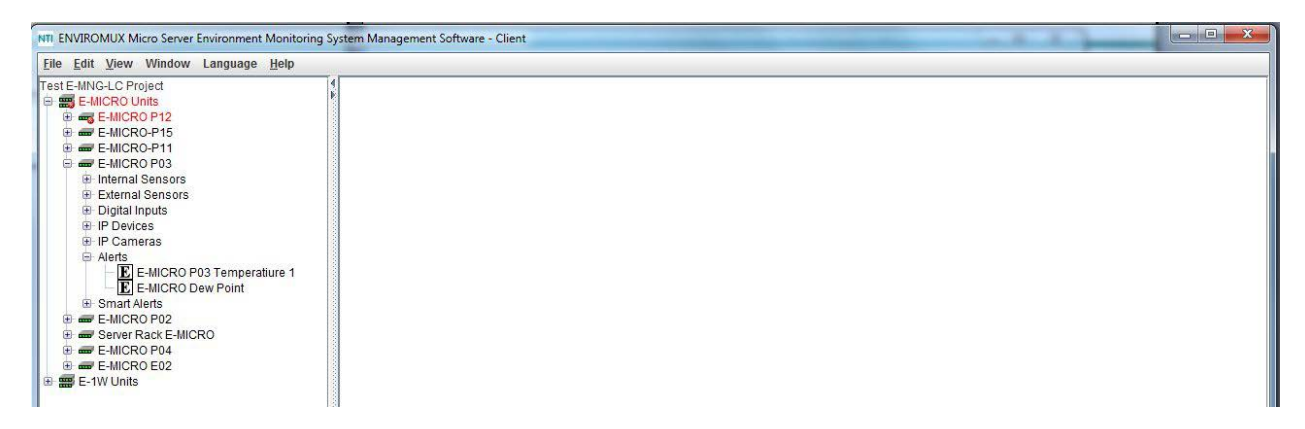

Click on the E-MICRO to see which group of sensors the individual sensor is in.

#### **Figure 41- Alert 2- Indication of which UNIT**

<span id="page-32-2"></span>Click on the UNIT and "Alerts" to see which sensor has an alert.

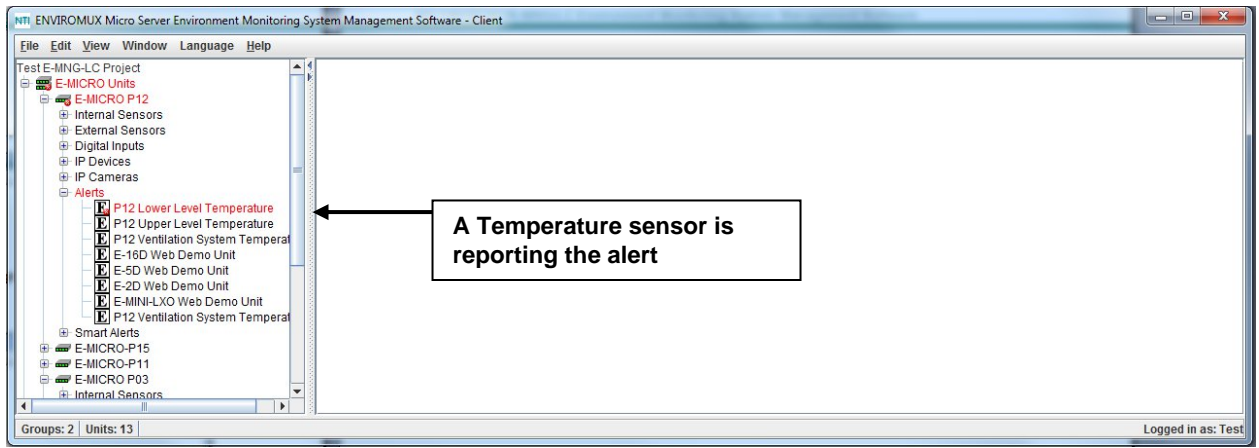

<span id="page-32-3"></span> **Figure 42- Alert 3- Indication of which sensor group** 

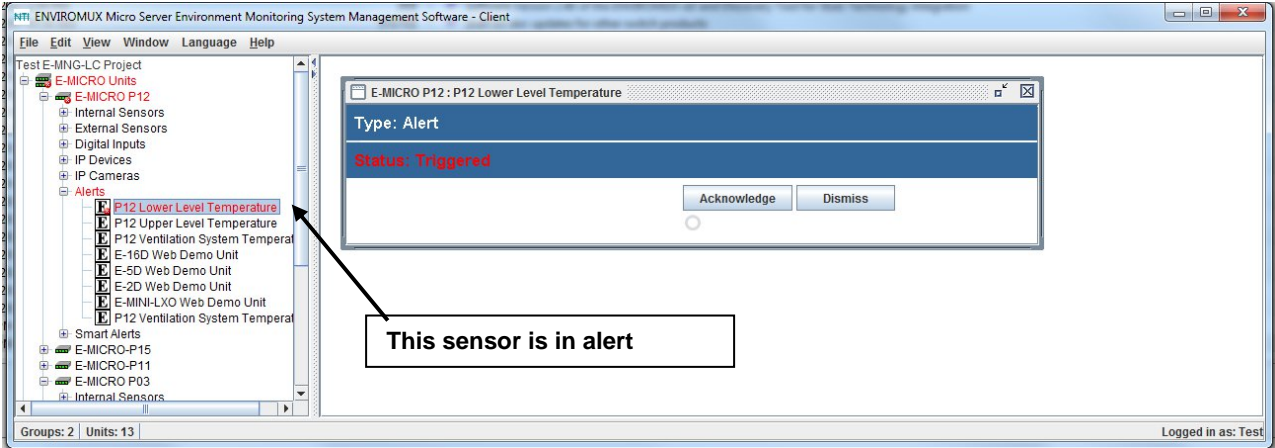

Click on the sensor to monitor its status. Click on the alert to respond to the alert condition.

 **Figure 43- Alert 4- Status of the sensor in alert** 

<span id="page-33-0"></span>With the sensor status returned to normal, the sensor tree returns to an alert-free appearance.

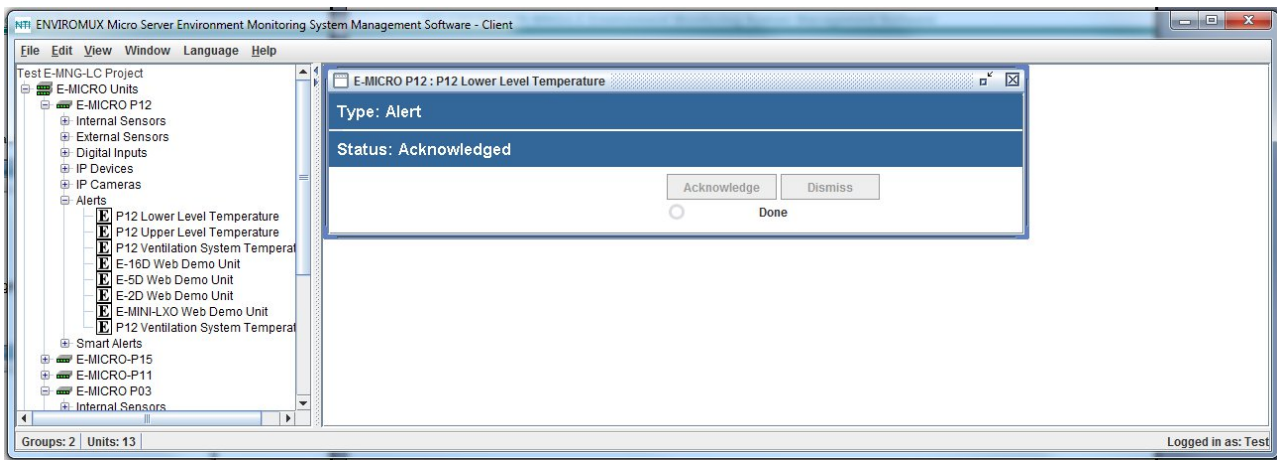

<span id="page-33-1"></span> **Figure 44- Alert 5- Alert has been acknowledge** 

# <span id="page-34-0"></span>**Server Management from the Client**

If, at the login screen, you enter the username "root" and the password for root (default is "nti"), the program will open to an administrative menu that provides options for server management. The server can be managed from the graphic interface provided by the server software, from the command line interface, or, in this case, through the client software.

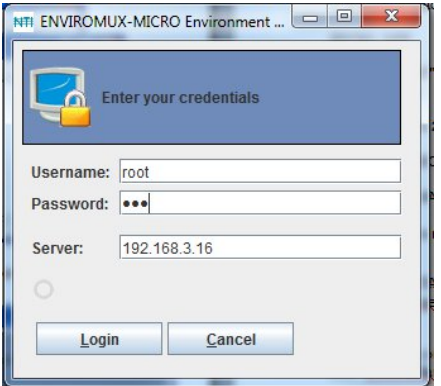

 **Figure 45- Login as root from Client** 

<span id="page-34-1"></span>The menu for root includes only administrative functions.

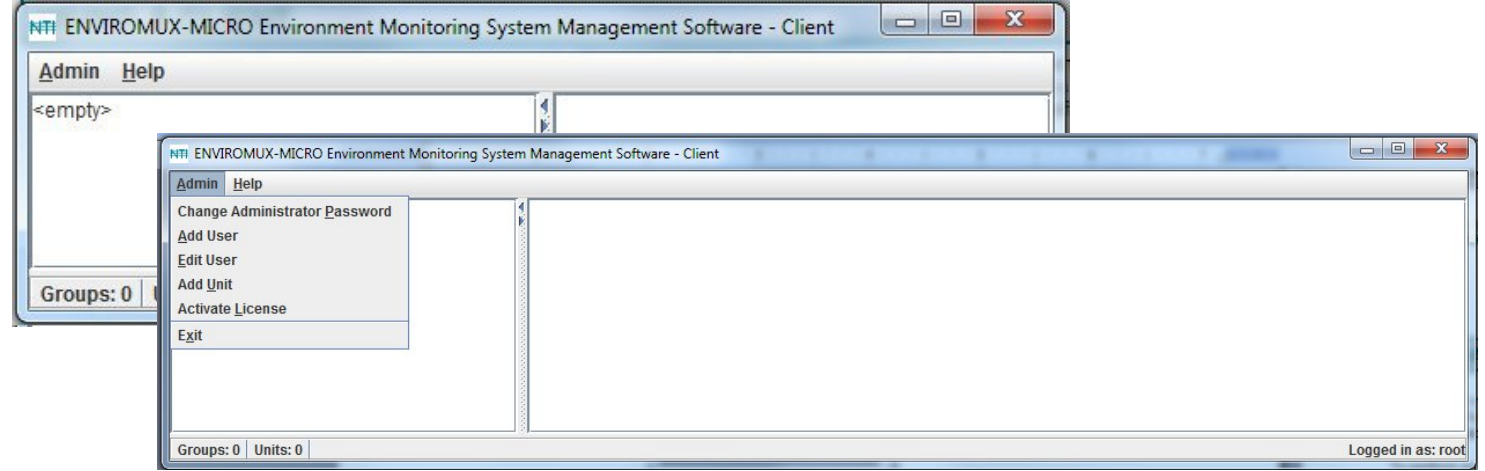

Using these functions you can configure the server for password preference, adding, editing, or removing users, adding units, or activating the license.

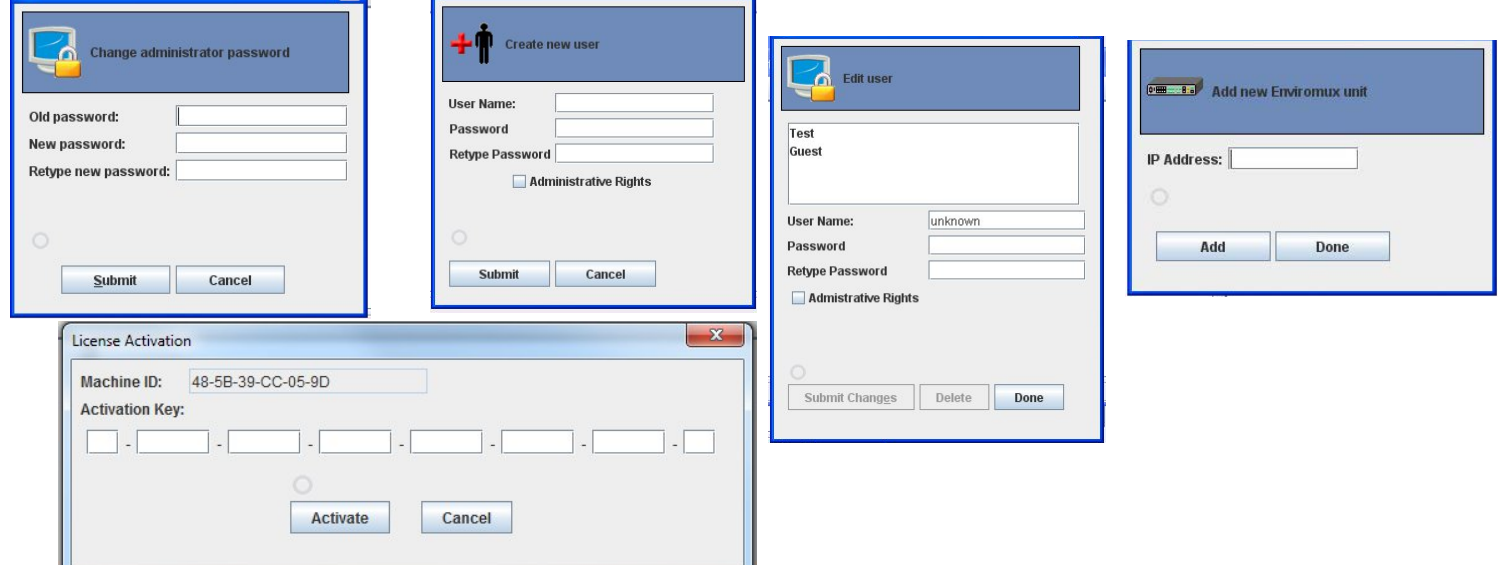

<span id="page-34-2"></span> **Figure 46- Manage Server from Client**

# <span id="page-35-0"></span>**E-MNG-LC Log Files**

Log files can be generated as they pertain to the events monitored by the E-MNG-LC software. By configuring the *sems.conf* file found in the directory the Server was extracted into, log files can be generated and then viewed for use in troubleshooting, generating reports, or other programs intended to cause actions based on alert status.

### <span id="page-35-1"></span>**Server Logs**

Datalogs and alert logs on **Server** Software can be configured by editing "sems.conf " file (using a text editor such as Notepad) below.

#### **Please note license activation is required to enable all logging features.**

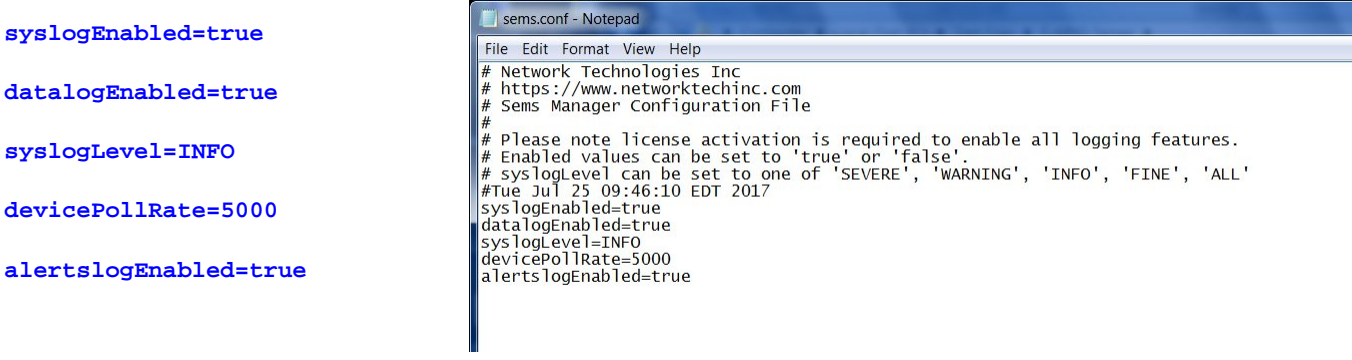

- 1. "Enabled" values can be set to "**true**" or '"**false**".
- 2. "syslogLevel" can be set to one of 'SEVERE', 'WARNING', 'INFO', 'FINE', 'ALL'. Recommended Setting: INFO
	- SEVERE will log only system crash like messages.
	- WARNING will log severe messages and messages that user needs to look into
	- INFO will log all above messages plus some rudimentary messages like "server started"
	- FINE or ALL will log all communications and may generate several GB of data over a few days (**not recommended)**

3. "devicePollRate" is the period between polling of sensors for same unit in milliseconds. (1000 milliseconds = 1 second) Polling rate has to be between 900ms and 3,600,000ms. It can be adjusted based on refresh rate, data log rate # required and system load on the server.

4. When syslog is enabled, the Server software logs any errors and usage to a system.log file (in the same directory) which can be used for troubleshooting.

5. When alertslog is enabled, the Server software logs sensor status changes to an alerts.log file in tab delimited format (example record given below):

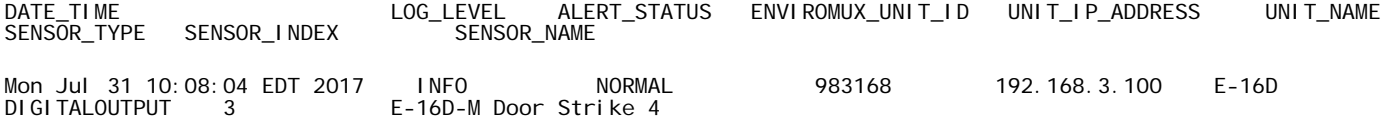

6. When datalog is enabled, server software logs sensor data per device poll rate to 'data.log' in below tab delimited format (example record given). Sensor value may contain appropriate sensor unit separated by whitespace:

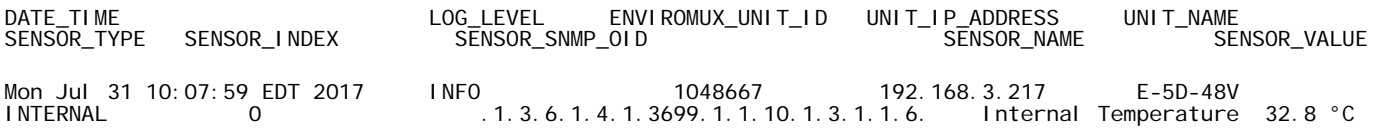

*Note: For the edited sems.conf file to take effect, it must be edited and saved, and then the E-MNG-LC Server must be shut down (close the application) and then restarted.* 

### <span id="page-36-0"></span>**Client Logs**

Datalogs can be configured on **Client** Software by editing "sems.conf" file as below.

### **Please note license activation is required to enable all logging features.**

**syslogEnabled=true syslogLevel=INFO datalogEnabled=true alertslogEnabled=true** 

1. "Enabled" values can be set to "**true**" or "**false**".

2. "syslogLevel" can be set to one of 'SEVERE', 'WARNING', 'INFO', 'FINE', 'ALL'. Recommended Setting: INFO

- SEVERE will log only system crash like messages.
- WARNING will log severe messages and messages that user needs to look into
- INFO will log all above messages plus some rudimentary messages like "server started"
- FINE or ALL will log all communications and may generate several GB of data over a few days (not recommended)

3. When syslog is enabled, the Client software logs any errors and usage to a system.log file (in the same directory) which can be used for troubleshooting.

4. When datalog is enabled, the Client software logs only currently monitored sensor data, every 8-10 second, to "data.log" in tab delimited format (example record given below). Sensor value may contain appropriate sensor unit separated by whitespace:

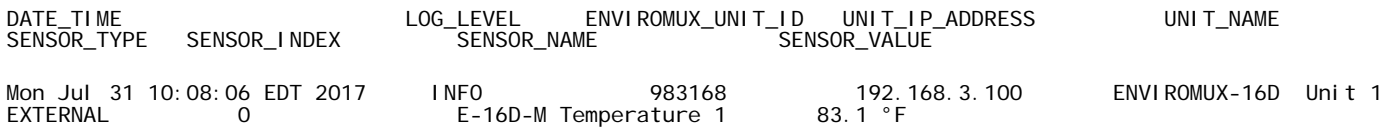

*Note: For the edited sems.conf file to take effect, it must be edited and saved, and then the E-MNG-LC Client must be shut down (close the application) and then restarted.* 

### **Additional configuration options that apply to the Server and Client software (requires version 3.1) include:**

#### **datalogRollPeriod=**

**alertslogRollPeriod=** 

#### **syslogRollPeriod=**

- 1.These can be set to one of 'HOUR', 'DAY', 'WEEK', 'MONTH' which rolls the log every such period. -Except for HOUR, the rest of the options trigger log roll at midnight local time.
	- -End Of WEEK is considered Saturday at midnight

Log Roll support provides the ability to save data accumulated for set periods of time. Once the period of time has expired, the Server and/or Client (as configured) will save the data into a numbered archive file. The newest archive will be numbered "1" (i.e. data\_archive1.log, or alert\_archive1.log). When the period expires again, archive "1" will be renamed archive "2" and the newest archive will again be archive "1". Archives will continue to be added to depending upon how many have been configured to be kept (see value for "numSyslogsToKeep", "numDatalogsToKeep" or "numAlertslogsToKeep" ).

|                     | This PC > Dive D (D:) > Test Files > E-MNG Server |                    |                      |                 |
|---------------------|---------------------------------------------------|--------------------|----------------------|-----------------|
|                     | ∼<br>Name                                         | Date modified      | Type                 | Size            |
| <b>Duick access</b> | dierts_drcniveo.iog<br>$\equiv$                   | 0/4/2010 4:15 PIVE | <b>TEXT DOCUMBER</b> | LIND.           |
| This PC             | alerts archive9.log                               | 8/3/2018 7:31 PM   | <b>Text Document</b> | $5$ KB          |
|                     | alerts_archive10.log                              | 8/2/2018 4:58 PM   | <b>Text Document</b> | 7 KB            |
| Desktop             | alerts_archive11.log                              | 8/1/2018 11:38 PM  | <b>Text Document</b> | 7 KB            |
| 茥<br>Documents      | alerts_archive12.log                              | 7/31/2018 8:45 PM  | <b>Text Document</b> | 6KB             |
| Downloads           | alerts_archive13.log                              | 7/30/2018 9:57 PM  | <b>Text Document</b> | $2$ KB          |
| Music               | alerts_archive14.log                              | 7/29/2018 5:48 PM  | <b>Text Document</b> | 1 <sub>KB</sub> |
| Pictures            | alerts_archive15.log                              | 7/28/2018 9:45 PM  | <b>Text Document</b> | 1 <sub>KB</sub> |
| Videos              | <b>COPYING</b>                                    | 6/4/2018 8:49 AM   | File                 | 35 KB           |
|                     | COPYING.LESSER                                    | 6/4/2018 8:49 AM   | <b>LESSER File</b>   | 8KB             |
| Local Disk (C:)     | 目<br>data.log                                     | 8/10/2018 4:14 PM  | <b>Text Document</b> | 3,076,140 KB    |
| Dive D (D:)         | data.log.1                                        | 7/20/2018 9:54 AM  | 1 File               | 0 <sub>KB</sub> |
| Network             | data.log.lck                                      | 8/13/2018 8:13 AM  | <b>LCK File</b>      | 0KB             |
|                     | data_archive1.log                                 | 8/4/2018 11:59 PM  | <b>Text Document</b> | 4,212,493 KB    |
|                     | data_archive2.log                                 | 7/29/2018 12:00 AM | <b>Text Document</b> | 4,761,554 KB    |
|                     | data_archive3.log                                 | 7/22/2018 12:00 AM | <b>Text Document</b> | 6,745,957 KB    |
|                     | data archive4.log                                 | 7/15/2018 12:00 AM | <b>Text Document</b> | 8,420,566 KB    |
|                     | data_archive5.log                                 | 7/8/2018 12:00 AM  | <b>Text Document</b> | 7,884,037 KB    |
|                     | data_archive6.log                                 | 7/1/2018 12:00 AM  | <b>Text Document</b> | 7,242,681 KB    |
|                     | data archive7.log                                 | 6/23/2018 11:59 PM | <b>Text Document</b> | 7,396,547 KB    |
|                     | data_archive8.log                                 | 6/17/2018 12:00 AM | <b>Text Document</b> | 6,856,101 KB    |
|                     | y.<br>DEV_SW_semsmgrsrvr_105D.zip                 | 7/25/2017 9:04 AM  | Compressed (zipp     | 3,644 KB        |
|                     | DEV_SW_semsmgrsrvr_106D.zip                       | 7/27/2017 9:50 AM  | Compressed (zipp     | 3.645 KB        |
|                     | DEV_SW_semsmgrsrvr_107D.zip                       | 7/28/2017 4:27 PM  | Compressed (zipp     | 3,645 KB        |

 **Figure 47- Directory view of accumulated log archives**

### <span id="page-37-0"></span>**numSyslogsToKeep=**

#### **numDatalogsToKeep=**

#### **numAlertslogsToKeep=**

2.These can be set to any integer value between 1 and 5000. This will **keep** as many archives as configured and **purge** logs older than this.

**Note:** After installing Server and Client software version 3.1 (or later), the sems.conf file will not automatically update with the new options. To use the new configuration options, either

### **A. Delete and Edit**

1. Close the Server software and Client software.

2. Delete the sems.conf file from the Server software directory (same directory *emicromanagersrvr.jar* file is in) and Client software directory (same directory *emicromanager***.jar** file is in).

3. Restart the Server and Client software. The updated sems.conf file will be generated and ready to edit.

4. Edit the sems.conf file with the values desired and save it.

5. Close the Server software and Client software.

6. Restart the Server and Client software. The values entered will now take effect.

### **B. Edit Only (saving the values you already have in place without having to re-enter them)**

1. Open the sems.conf file (will need to be done for the Server, and again for the Client)

2. Add the options below to the sems.conf file manually. (It would be easiest to copy from this document and paste them in.)

**datalogRollPeriod= alertslogRollPeriod= syslogRollPeriod= numSyslogsToKeep= numDatalogsToKeep= numAlertslogsToKeep=**

3. Enter the desired values for the options using the instruction on pages 33 and 34.

4. Save the completed sems.conf file.

5. Close the Server/Client software.

6. Restart the Server/Client software. The options and values entered will now take effect.

### **Note: The syntax of the values entered is important for configuration to be successful (sems.conf file content sample below):**

### **The order the configuration options are listed in does not matter.**

**syslogEnabled=true syslogLevel=ALL syslogRollPeriod=DAY numSyslogsToKeep=7 datalogEnabled=true datalogRollPeriod=DAY numDatalogsToKeep=7 alertslogEnabled=true alertslogRollPeriod=DAY numAlertslogsToKeep=7 devicePollRate=5000** 

# <span id="page-39-0"></span>**SOFTWARE UPDATE**

When newer versions of the E-MNG-LC become available, you may desire to update your client and/or server software. You will be notified by email that new versions are available, what changes were made to the software, and how to obtain updated software.

To perform an update, simply unzip the new client (mng-lc-clnt-vx-x.zip) or server (mng-lc-srvr-vx-x.zip) software files into the same directory the present client or server files were installed to (see "Installation" on page 4). Do not delete any files. None of your data, license, or configuration files will be affected. Once the new files have been unzipped, simply open the client or server as normal (pages 31 and 13). No additional changes or configuration are necessary.

# <span id="page-39-1"></span>**SETUP E-MNG-LC TO RUN AT STARTUP**

You may want to have the server that runs the E-MNG-LC server application to run the application automatically each time the server that hosts it powers ON. The instruction below should assist you in setting this up.

1. Create a batch file: **EmicroManagerSrvr.bat** containing the following 2 lines:

@ECHO OFF

START "EMICRO" /D"<*PATH TO EMICRO MANAGER SERVER*>" "<*PATH TO JAVA*>" –jar EmicroManagerSrvr.jar root nti

2. Replace the 2 paths:

**PATH TO EMICRO MANAGER SERVER** = the path to the directory containing EmicroManagerSrvr.jar (e.g. C:\Test Files\Server)

**PATH TO JAVA** = the path to the Java Runtime executable (e.g. C:\Program Files\Java\jre7\bin\java)

3. Replace the root password "nti" with the one you are using.

```
EXAMPLE: START "EMICRO" /D"\Test Files\Server" "\Program Files (x86)\Java\jre7\bin\java" -jar 
EmicroManagerSrvr.jar root 123
```
4. Depending on your operating system version, follow the instructions provided by the links to open the Group Policy Editor and add "EmicroManagerSrvr.bat" as a startup script. For Windows 2003, also enable the policy "Run startup scripts asynchronously".

#### **For Windows 2008**

- 1. Open the Local Group Policy Editor: <http://technet.microsoft.com/en-us/library/cc731745.aspx>
- 2. Assign Computer Startup Scripts: <http://technet.microsoft.com/en-us/library/cc770556.aspx>

### **For Windows 2003**

- 1. Open Group Policy as an MMC snap-in: <http://technet.microsoft.com/en-us/library/cc782895%28WS.10%29.aspx>
- 2. Assign Computer Startup Scripts: <http://technet.microsoft.com/en-us/library/cc779329%28WS.10%29.aspx>
- 3. Run startup scripts asynchronously: <http://msdn.microsoft.com/en-us/library/ms811602.aspx>

# <span id="page-40-0"></span>**RESTORE ROOT PASSWORD TO DEFAULT**

You can restore the default root password without losing the server configuration by performing the following:

**Note: You will need the E-MNG-LC License Key to perform this operation.** 

- 1. Shut down the E-MNG-LC server program.
- 2. Browse to the folder containing the E-MNG-LC server program.
- 3. Delete the file "serverLib.dll"
- 4. Re-start the E-MNG-LC server program. You should see the "License Terms" window
- 5. Accept the license terms. You should see a "License Error" window
- 6. Select "Install Permanent License"
- 7. Enter in your License Key, then select "Activate"
- 8. You should get a "License Activated" message; Select "OK" You should then get the root login prompt.
- 9. Enter in "nti" and select "Login".

# <span id="page-40-1"></span>**INDEX**

add ENVIROMUX-MNG-LC users, 10 add UNITS to monitor, 8 command line, 7, 12 configure sensors, 25 Device Discovery Tool, 9 edit ENVIROMUX-MNG-LC users, 10 **i**nstallation, 4 **J**ava Runtime Environment, 9 licensing, 4 Log files, 32 login at client, 13 Machine ID, 5

open project, 17 permanent license, 6 **p**roject management, 14 reload lost connection, 11 respond to alerts, 29 sensor summary, 20 server management, 7, 8, 31 temporary license, 5 UNIT loses connection, 11 **U**NIT Management, 20 using a client, 13